#### **Beschreibung von TinySA ein echter Spectrum Analyzer für wenig Geld**

Einleitung:

Die Entstehung einer Reihe von Vector Network Analyzer mit dem Namen NanoVNA hat zu Hugen geführt, der für die Produktion und Lieferung von NanoVNA-H und NanoVNA-H4 sowie NanoVNA-V2\_2 verantwortlich ist, bei dem letztere entweder mit SMA- oder N-Steckverbindern ist, zusammen mit Erik Kaashoek hat einen Spectrum Analyzer namens TinySA in der gleichen Preisklasse entwickelt, das ein großartiges Produkt mit vielen fortschrittlichen Funktionen ist. Dieses gesamte Produktprogramm wird in Dänemark von EDR gelagert und über EDR WEBShop gekauft, zu einem Preis, der es dumm macht, online bei Alibaba.com oder anderswozukaufen, da der Preis bei EDR mit Mehrwertsteuer mehrere Wochen Wartezeit entspricht, Ärger mit Post Nord, die ein paar hundert Dkr haben muss. Mehrwertsteuer und Handhabung zu berechnen. Wenn Sie DHL für die Sendung von außerhalb von DKverwenden, erhalten Sie auch eine entsprechende zusätzliche Rechnung.

Wenn Sie eine TinySA erhalten, kommt es in einer schönen Geschenkbox, wie in Abbildung 1 gezeigt, die die TinySA selbst und ein USB C auf USB-2 Kabel, 2 Stück enthält. SMA-Testkabel, ein SMA-Buchsenadapter und ein Armband mit Gitarrenpick, um das Menüsystem über den berührungsempfindlichen Farbbildschirm zu bedienen.

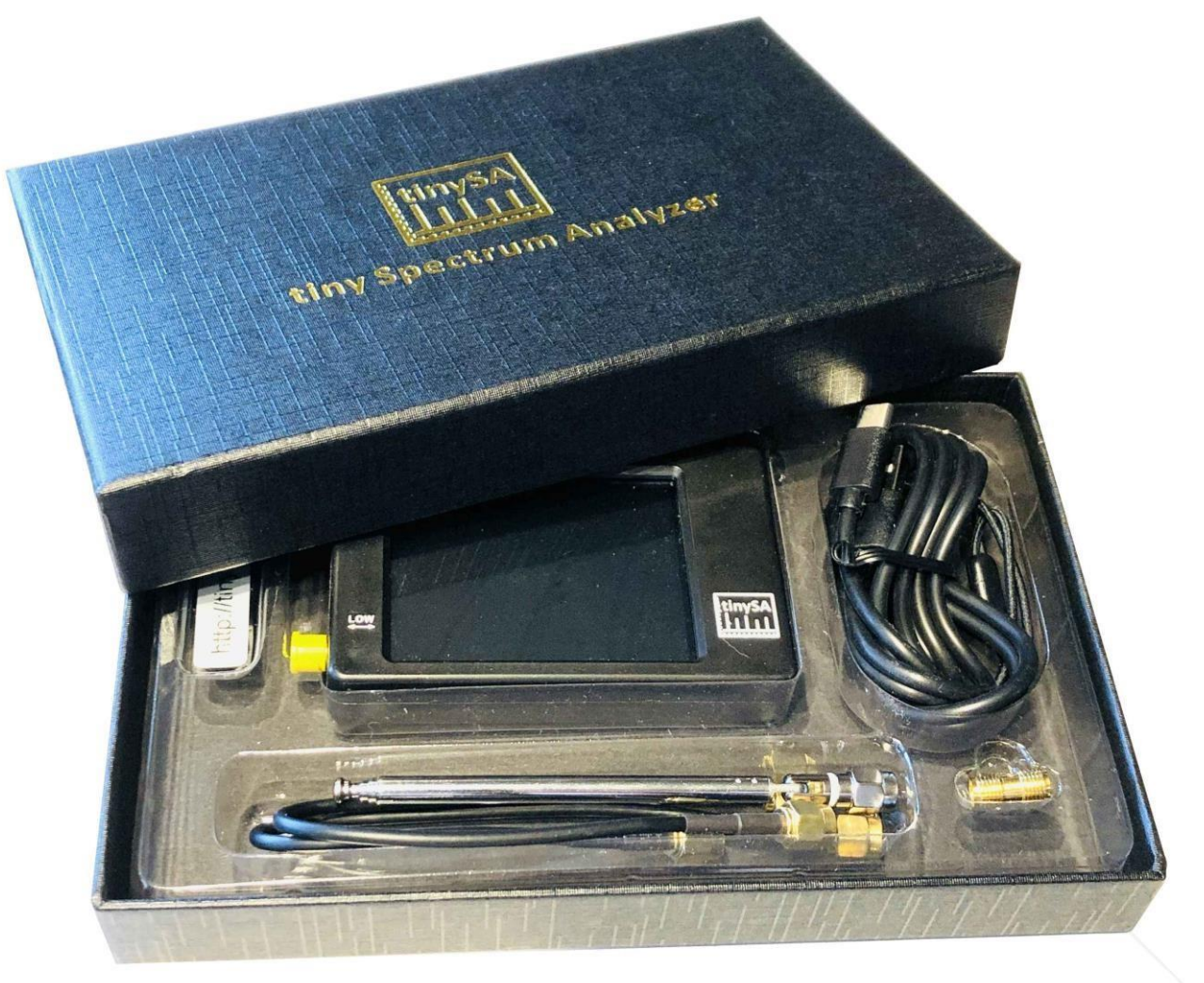

## Abbildung 1

Wenn Sie TinySA einschalten, startet es automatisch im Frequenzbereich 0 bis 350MHz und wie in Abbildung 2 zu sehen ist, beträgt der Geräuschpegel -90dBm. Die kleine Antenne hat ein TV-Signal erfasst und Marker 1 findet automatisch das größte Signal

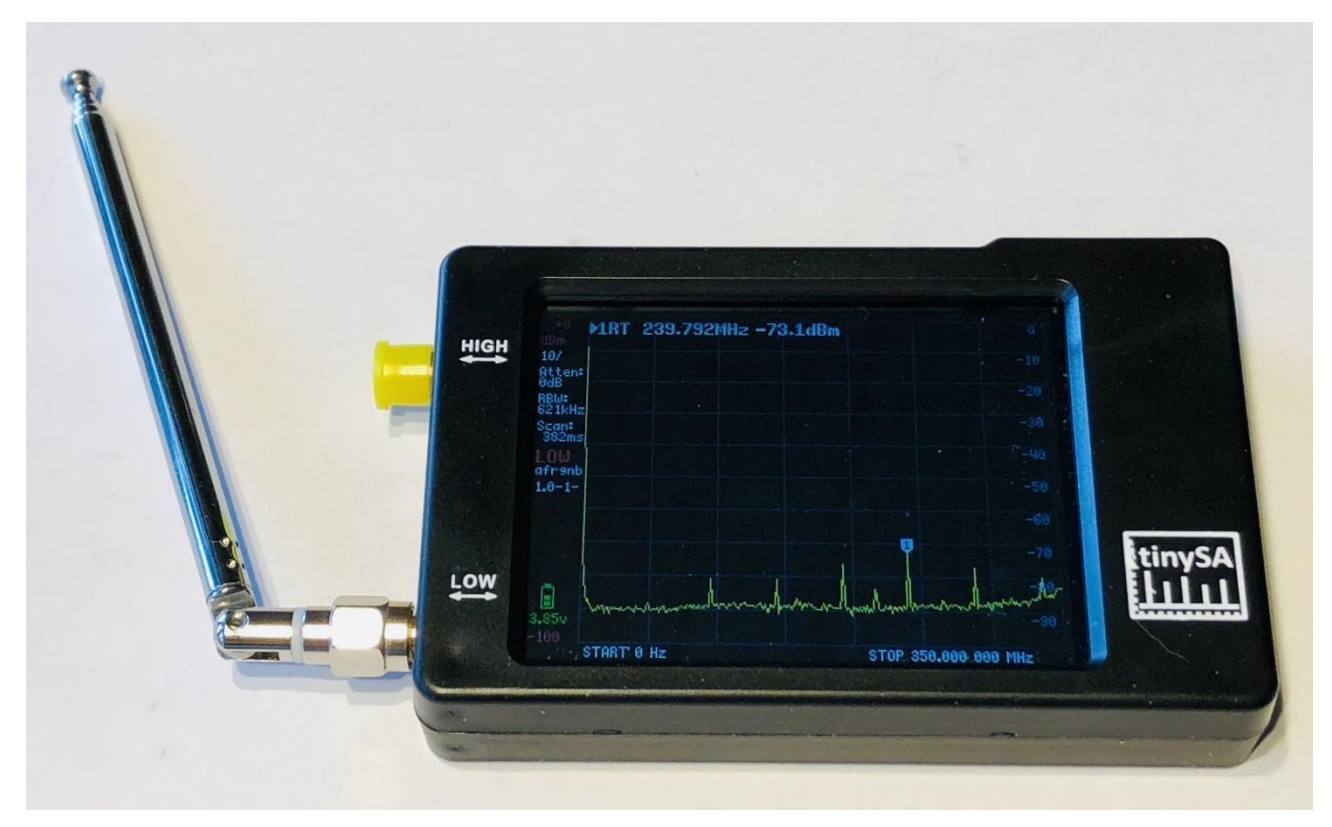

### Abbildung 2

Es ist über das USB-Kabel programmierbar, sodass, wer nicht auf den Fingern, stecken, intelligente Programme machen kann, die TinySA steuern. Es gibt bereits eine PC-Software, die Screenshots herunterlädt, von denen dieses Dokument erleichtert und einige Beispiele hiering gezeigt, zeigtein AM moduliertes Signal mit 70% Modulation in Abbildung 3 ,sowie Phasenrauschenmessung für ein 30MHz-Signal in einem Abstand von 0,5MHz mit Top-Text 2 zeigen die Messung mit dem Wert -110.9dBc / Hz in Abbildung 4 gezeigt..

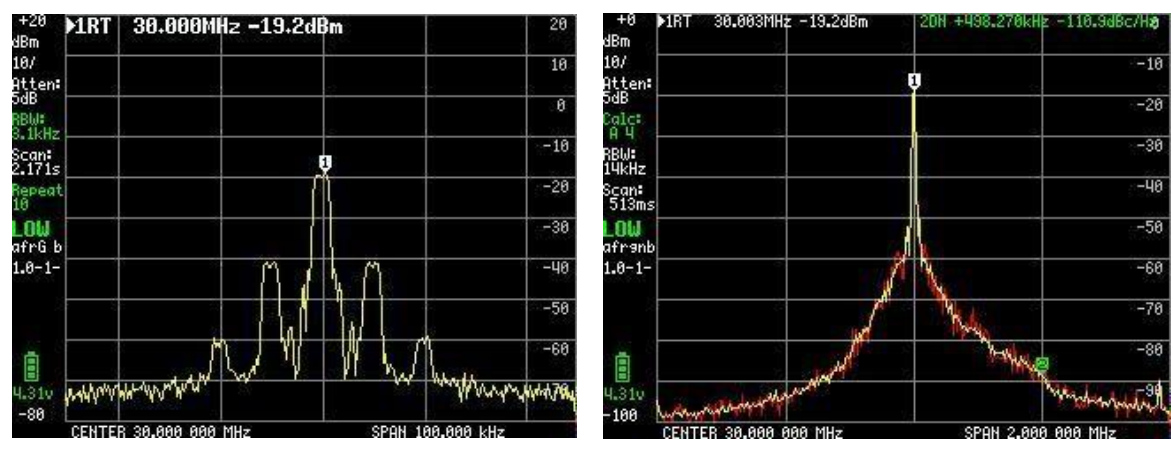

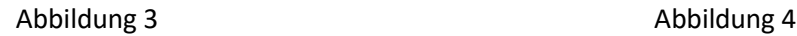

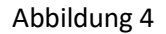

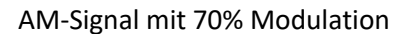

AM-Signal mit 70% Modulation Phasenrauschenmessung für ein 30MHz-Signal

Es gibt vier Marker mit unterschiedlichen Einzelfunktionen. Ebenso kann man einen Wasserfall einschalten und einen ausgewählten Frequenzbereich, überwachen, und mit vielen weiteren Funktionen, um Max- oder Min-Ebenen zu speichern und sich daran zu erinnern. TinySA kann neben der Grundfunktion als Spectrum Analyzer vieles tun, mit 6 Filterbandbreiten von 3KHz bis 600KHz, in zwei Frequenzbereichen 0,1 bis 350MHz mit Superleistung, mitin + - 1dB Genauigkeit, und man erweitert den Frequenzbereich von 240 bis 960MHz mit einigen reduzierten Daten.

Diese zusätzlichen Dinge, die selbst eine professionelle SA nicht immer hat, sind:

- Harmonische Analyse z.B. eines Oszillators oder eines Senders
- Automatische Messung von OIP3 f (Intermodulation 3. Ordnung) eines Verstärkers oder einer PA-Stufe

-Phasenrauschen eines Oszillators, Senders oder Verstärkers

- Signalgenerator mit Ausgangssignal für beide Frequenzbereiche, mit programmierbarer Frequenz und Signalpegel von -6 bis -76dBm für den unteren Bereich, mit AM- und FM-Modulation und einem Sweep mit optionaler dB-Schrittfunktion, nach oben oder unten für die Linearitätsmessung und vom Benutzer ausgewählten Sweep-Bereich, über den gesamten Bereich von 0 bis 350MHz. Für den Hochfrequenzbereich, mit Signalpegel von -38dBm bis + 13dBm mit 16 vordefinierten Pegeln.- 0 Sweep (CW) bei ausgewählter Frequenz, der als eine Art Oszilloskop fungiert, oder als Leistungsmesser, da die Auslesung entweder in dBm, dBm, dBuV, Volt oder Watt wählbar ist. Es ist sehr empfehlenswert[, https://www.tinysa.org/wiki/](https://www.tinysa.org/wiki/) zu besuchen, wo Sie in die Tiefe gehen können und eine Menge detaillierter Informationen erhalten, mit einer Reihe von kleinen Videoclips, und wo es auch einen Link zum PC-Programm TinySA.exe und die neueste Firmware-Revision gibt.

## **Schauen wir uns die verschiedenen Optionen an, die mit TinySA verfügbar sind.**

Der-start-up-Bildschirm, der in Abbildung 5 gezeigt wird, enthält eine Fülle von Informationen auf der linken Seite. Von oben gezeigt 0 dBm als Referenzpegel, dann 10/ was bedeutet 10dB pro Division von 0dBm bis - 100dBm, Atten:0dB (Dämpfer 0 dB automatisch ausgewählt), RBW: 621KHz (Filterbandbreite, die automatisch für die schnellste mögliche Sweep ausgewählt wird) ausstehende Frequenzspanne, Scan: 406ms (ein voller Sweep von 0,406Sekunden) LOW (die niedrige Frequenz). Darüber hinaus wird batteriespannung sowie ein Balken mit der Kapazität links angezeigt, hier 100%. Am unteren Rand eine grüne Fortschrittslinie beim sweep.<br>191.484MHz -83,3dBm

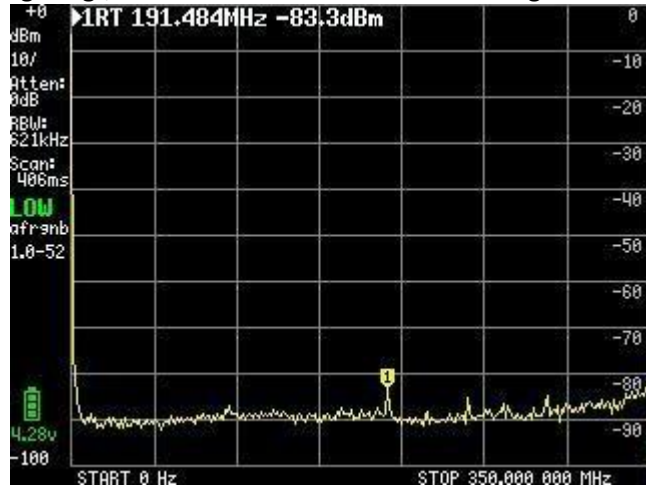

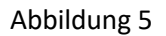

Ein Klick auf einen zufälligen Punkt auf dem Bildschirm oder ein Tippen auf den Wippschalter oben rechts im Kabinett, bringt das Hauptmenü auf dem Bildschirm in Abbildung 6 gezeigt.

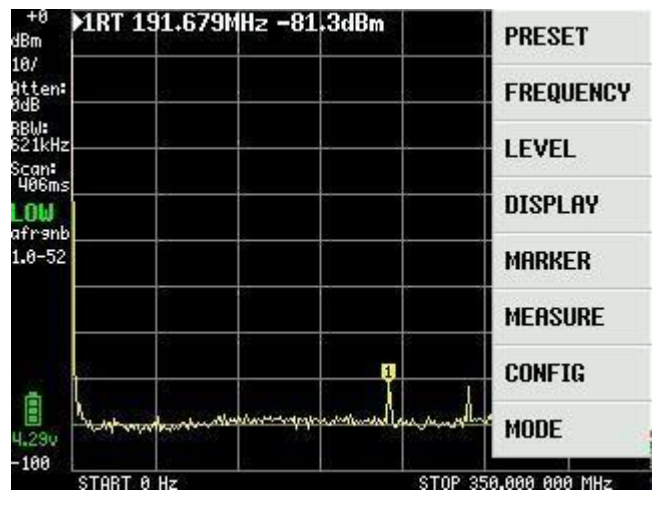

Abbildung 6

#### **Hauptmenü**

MODE Untermenü wie in Abbildung 7 mit Untermenüpunkts angezeigt, indem Sie auf MODE Anklicken

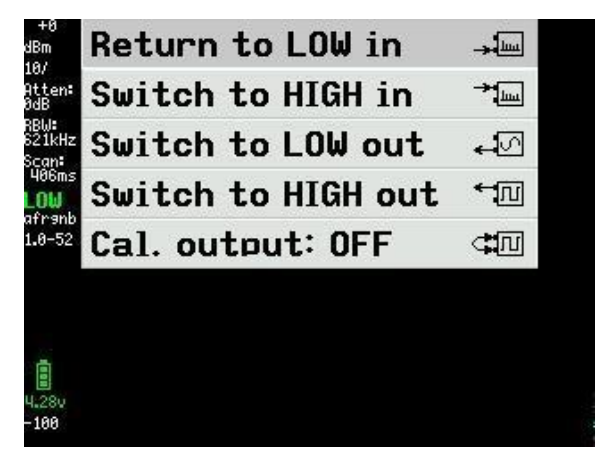

#### Abbildung 7

Durch Anklicken von "Switch to HIGH in" erhalten wir einen neuen Bildschirm Abbildung 8 mit dem Frequenzbereich 240 bis 960MHz und das Eingangssignal muss nun an den SMA-Anschluss mit dem Namen HIGH angeschlossen werden.

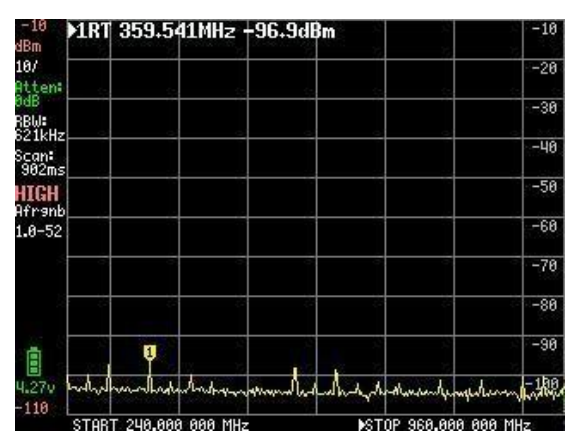

Figure 8

**Ein wenig über TinySA als Signalgenerator, der später gelesen werden kann, aber praktisch, etwas zu wissen, bevor die eigentliche Überprüfung von TinySA als Spectrum Analyzer, da es Verweise auf diese Funktionen gibt. Wenn Sie ungeduldig sind, fahren Sie mit Abbildung 26**

TinySA ist auch ein Signalgenerator mit erweiterten Funktionen, und durch Klicken auf "Switch to LOW out" in Abbildung 7 wird dieses Untermenü als Abbildung 9 angezeigt. Vorerst ist LOW OUTPUT auf OFF gesetzt, bis alle Einstellungen vorgenommen wurden.

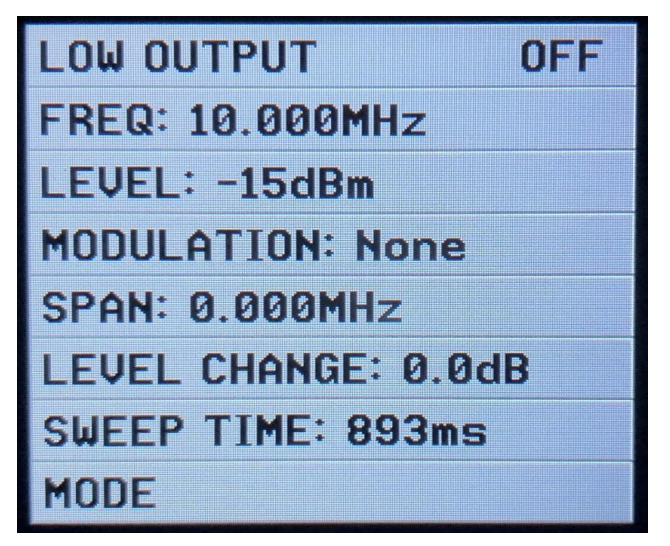

Abbildung 9

Ein Klick auf FREQ: In Abbildung 9 öffnet sich Abbildung 10, in der die Mittenfrequenz von 0 bis 350MHz mit einer frequenzabhängigen Schrittauflösung von 400Hz bei 349,999MHz und 200Hz bei 10MHz eingestellt werden kann.

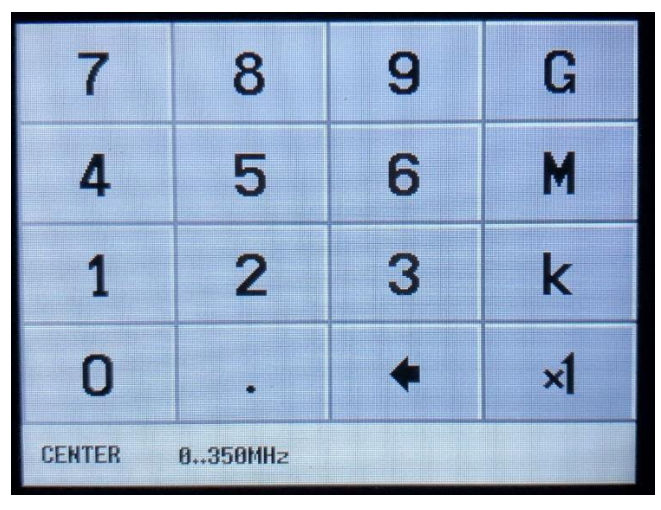

Abbildung 10

Ein Klick auf LEVEL: in Abbildung 9 ermöglicht die Auswahl des Ausgangspegels in 50 Ohm von -76dBm bis -6dBm in 0,5 dB Schritt über die Feld Abbildung 11

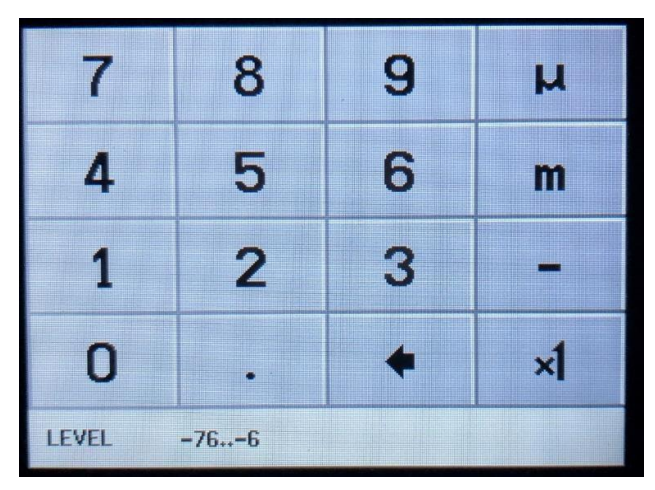

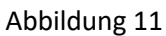

Ein Klick auf MODULATION: In Abbildung 9 führen Sie zu Abbildung 12 und öffnet das Menü, in dem wir die angezeigten Modulationsformulare auswählen können. Sie sind mit viel Verzerrung und werden verwendet, um zu überwachen, wenn z.B. ein Empfänger auf AM und / oder FM arbeitet

| <b>MODULATION</b>  |  |
|--------------------|--|
| <b>• None</b>      |  |
| O AM 1kHz          |  |
| $O$ AM $10Hz$      |  |
| <b>O Narrow FM</b> |  |
| $\circ$ Wide FM    |  |
| <b>External</b>    |  |
| + BACK             |  |

Abbildung 12

Ein Klick auf SPAN: In Abbildung 9 ist die Sweep-Breite in Abbildung 13 von 0 bis 350MHz symmetrisch um die gewählte Mittenfrequenz angeordnet, mit einer Auflösung in der gleichen Größenordnung wie für die Mittenfrequenz

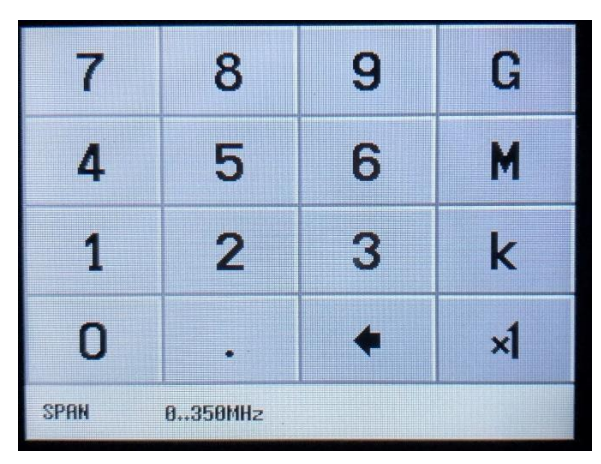

Abbildung 13

Ein Klick auf die LEVEL CHANGE in Abbildung 9 öffnet sich für einen Sweep, wobei der in Abbildung 11 ausgewählte Ausgangspegel mit steigender oder abnehmender Amplitude um 0,5 dB Über einen in Abbildung 14 ausgewählten Bereich von 70 dB geschwungen werden soll.

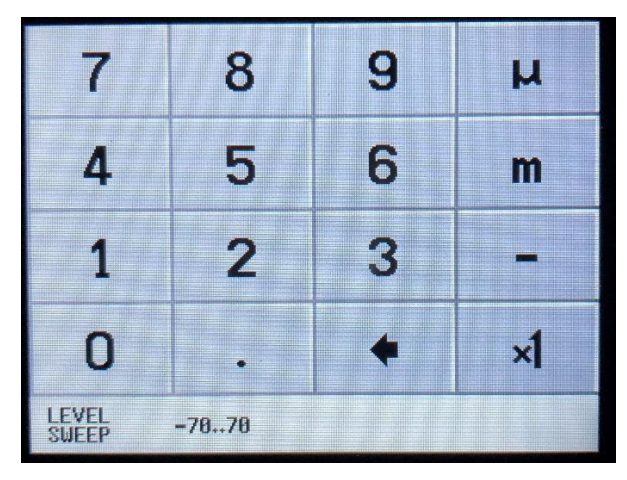

Abbildung 14

Wenn wir in Abbildung 14 eine LEVEL CHANGE von -30 dB auswählen, erscheint ein neuer Bildschirm mit der gewählten Frequenz von 10 MHz, einem SPAN von 0,000 MHz und einem geänderten Ausgangspegel auf -20dBm, ausgewählt in Abbildung 9, und einer SWEEP TIME von 5 Sekunden erhalten wir einen Überblick über das Bild auf dem Bildschirm, wie in Abbildung 15 dargestellt. Zuerst setzen wir LOW OUTPUT auf ON

Mit einem weiteren TinySA wird dieser Amplituden-Sweep zwischen -20 und -50dBm in Abbildung 16 mit einer Sweep-Zeit von 10 Sekunden angezeigt. Eine bequeme Möglichkeit, die Linearität eines Verstärkers oder einer PA Stufe zu beurteilen

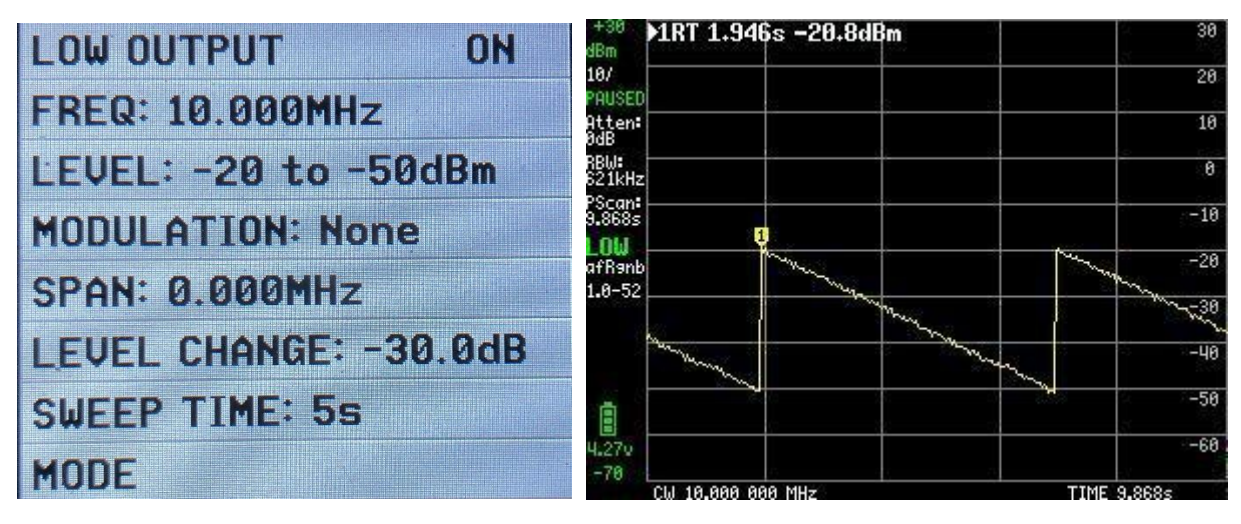

Abbildung 15 Abbildung 16

Die Einstellung SWEEP TIME kann in Abbildung 17 bis zu 600 Sekunden eingestellt werden

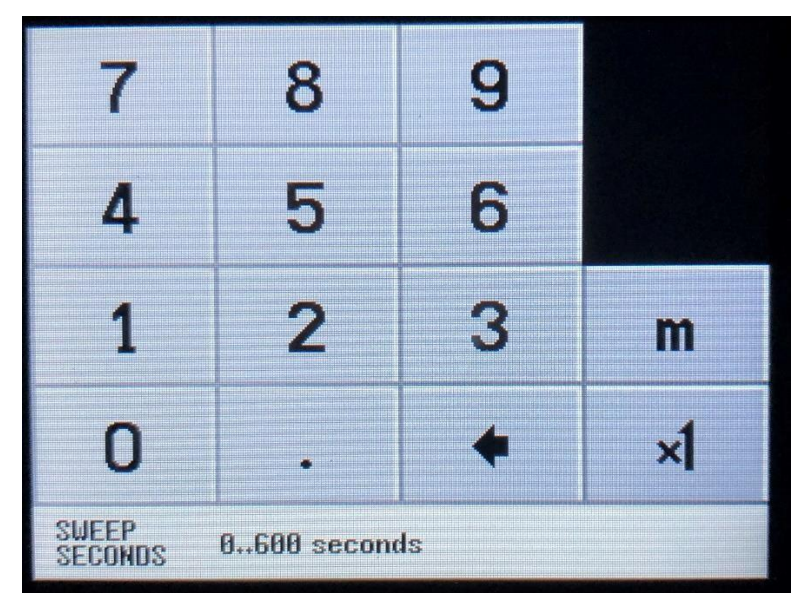

Abbildung 17

Wenn Sie in Abbildung 7 "Switch to HIGH out" auswählen, wird in Abbildung 18 ein ähnlicher Satz von Menüelementen wie bei der LOW OUTPUT angezeigt. Der Frequenzbereich beträgt 240 bis 960MHz, aber bestimmte Funktionen sind weniger flexibel und zum Beispiel LEVEL CHANGE existiert nicht.

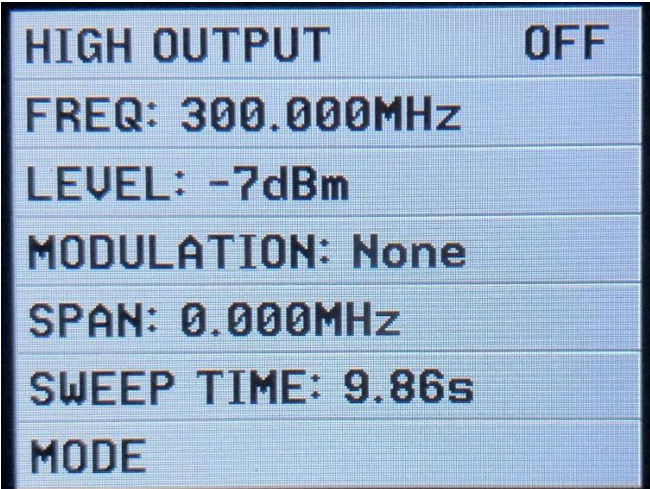

Abbildung 18

Bei Auswahl von FREQ: in Abbildung 18 kann dies in Abbildung 19 von 240 bis 960 MHz ausgewählt werden.

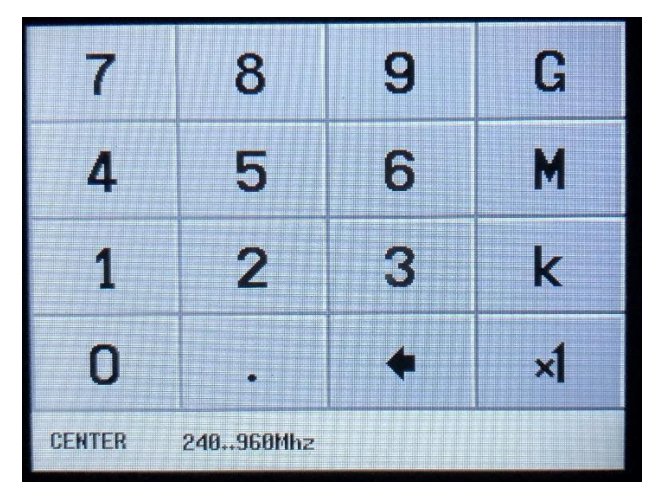

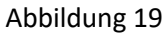

Bei Auswahl von LEVEL: In Abbildung 18 erscheint eine Reihe von Menüs für feste Ausgangspegel, die von + 13dBm bis -38dBm in Abbildung 20 bis Abbildung 22 reichen

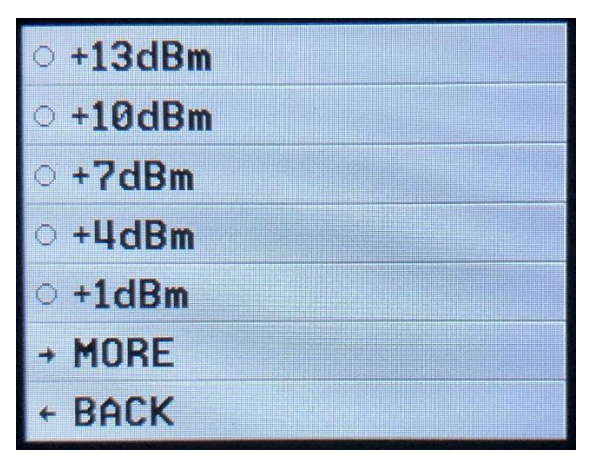

Abbildung 20

| $\circ$ -2dBm  |  |
|----------------|--|
| $-4dBm$        |  |
| $-7dBm$        |  |
| $\circ$ -19dBm |  |
| $\circ$ -21dBm |  |
| MORE           |  |
| <b>BACK</b>    |  |

Abbildung 21

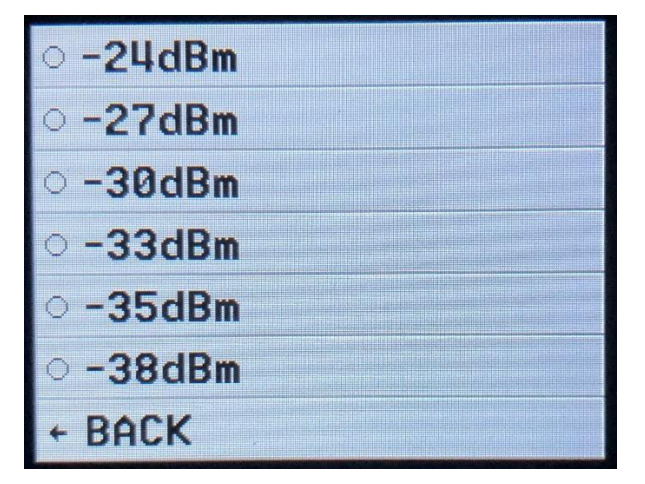

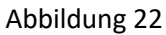

Bei Auswahl von MODULATION: in Abbildung 18 können die beiden FM-Modulationsformulare ausgewählt werden. AM kann nicht ausgewählt werden, wie in Abbildung 23 dargestellt

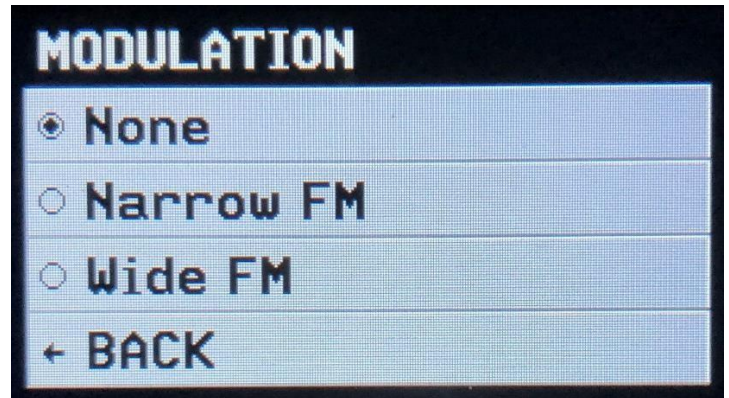

Abbildung 23

Bei Auswahl eines SPAN: In Abbildung 18 wählen Sie eine Spanne über Abbildung 24, die um die ausgewählte Frequenz in Abbildung 19 symmetrisch ist und TinySA prüft, ob dies innerhalb des Frequenzbereichs 240 bis 960MHz liegt. Wenn die ausgewählte Spanne zu groß ist, wird automatisch eine neue Mittenfrequenz berechnet.

|                           | 8            | 9  | G            |  |  |
|---------------------------|--------------|----|--------------|--|--|
| 4                         | 5            | 6  | M            |  |  |
|                           | $\mathbf{z}$ | K. | k            |  |  |
| ▊                         |              |    | $\mathbf{x}$ |  |  |
| <b>SPAN</b><br>248.968Mhz |              |    |              |  |  |

Abbildung 24

Wenn SWEEP TIME ausgewählt ist: in Abbildung 18 kann es auch in Abbildung 25 bis zu 600 Sekunden eingestellt werden

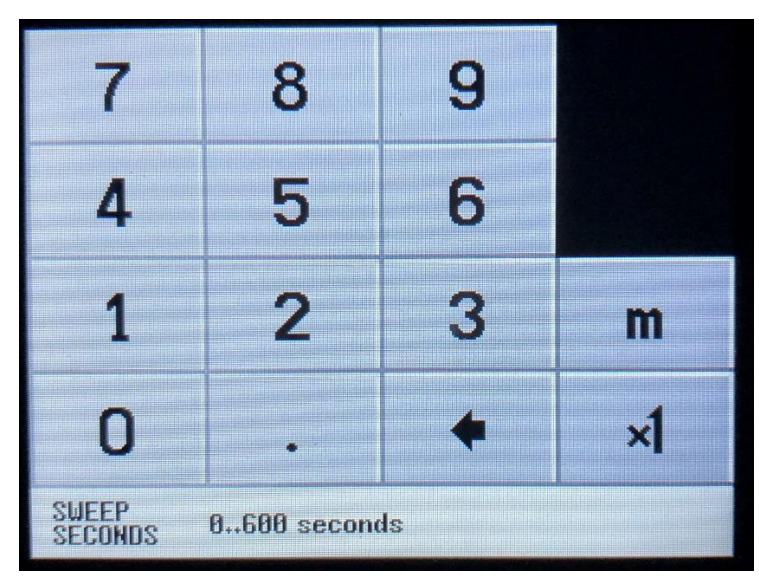

Abbildung 25

Wenn alles wie gewünscht eingestellt ist, setzen Sie HIGH OUTPUT in Abbildung 26 auf ON

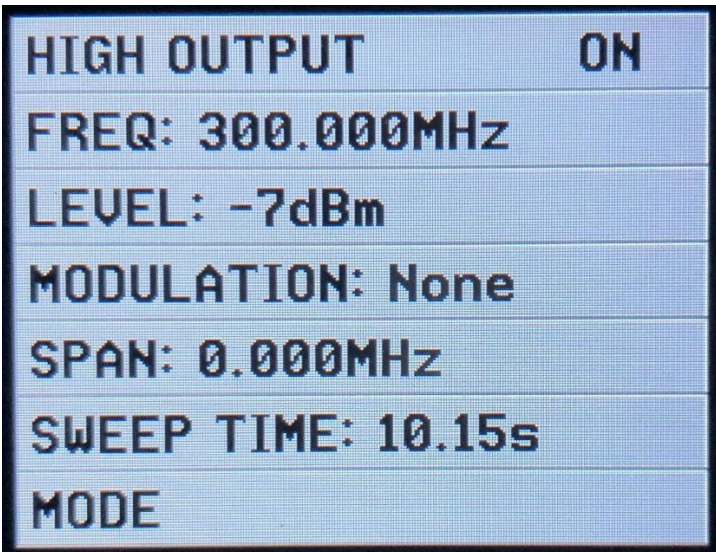

Abbildung 26

Bei der Auswahl von Cal. Out: In Abbildung 7 ist in Abbildung 27 eine Testsignalauswahl vorgesehen, die für verschiedene Zwecke verwendet wird. Das 30MHz-Signal wird von TinySA verwendet, um SELFTEST und Signalpegelkalibrierung durchzuführen, da dieser Pegel ziemlich genau ist -25dBm

Wir müssen uns zunächst mit diesen beiden Funktionen vertraut machen.

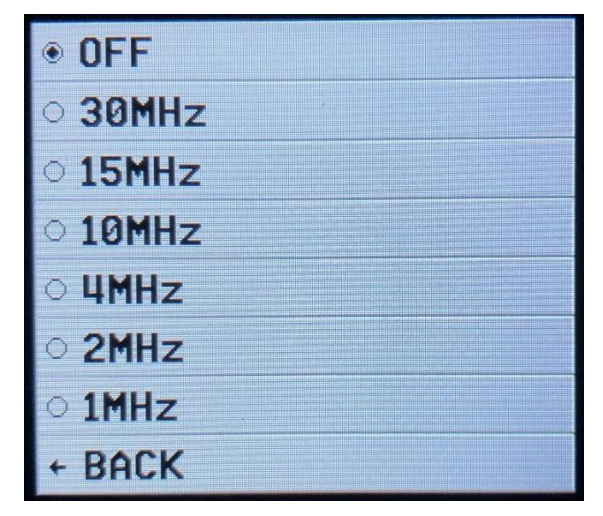

Abbildung 27

SELF TEST sollte bei der ersten Verwendung von TinySA durchgeführt werden, um festzustellen, dass alles so ist, wie es sein sollte. Schließen Sie die beiden SMA-Buchsen mit der Aufschrift HIGH und LOW mit einem SMA-Stecker-Stecker an. Klicken Sie auf den Bildschirm und wählen Sie CONFIG in Abbildung 28 und dann SELF TEST in Abbildung 29 aus. 10 verschiedene Tests müssen fehlerfrei bestanden werden.

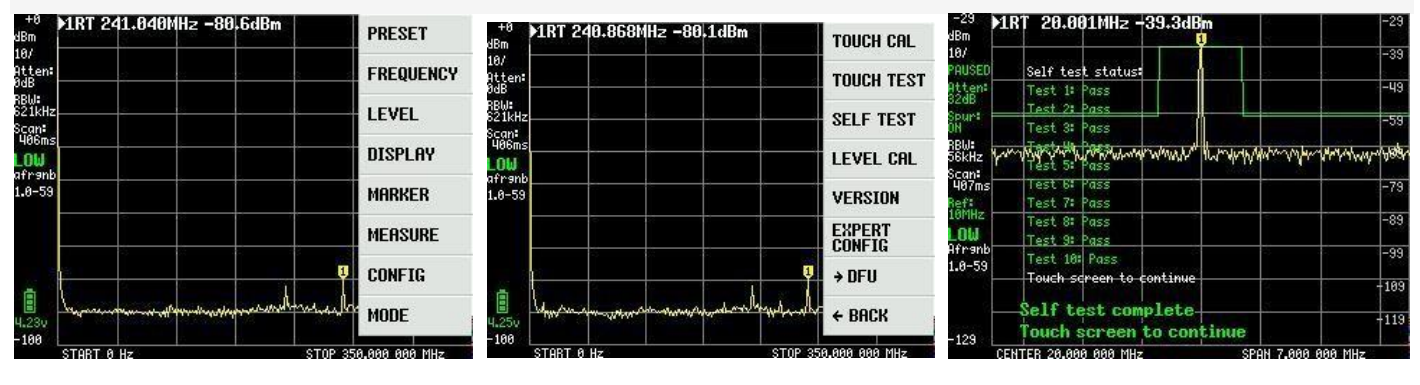

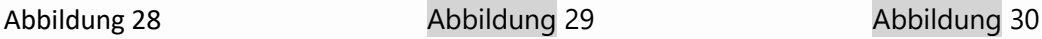

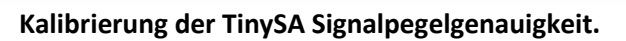

Während HIGH und LOW noch mit der SMA-Stecker-Stecker verbunden sind, wählen Sie LEVEL CAL in Abbildung 29 aus, und der folgende Screenshot Abbildung 31 wird angezeigt. Klicken Sie auf CALIBRATE und basierend auf dem gemessenen Pegel, hier -25.7dBm in Abbildung 32, wird eine komplizierte Berechnung für den gesamten Frequenzbereich durchgeführt, da TinySA eine Tabelle mit 10 Frequenzen enthält, die die Filterkurve für einen 360MHz Tiefpassfilter definiert. Eine Reihe weiterer Daten sind in dieser Kalibrierung enthalten, was zu einer Genauigkeit von etwa 1 dB für die TinySA-Pegelmessungen über den gesamten Frequenzbereich führt.

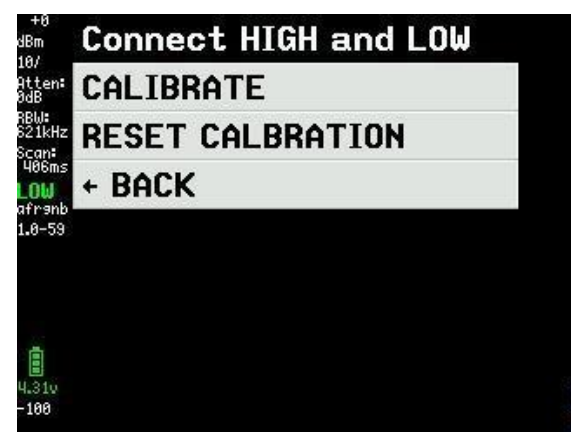

Abbildung 31

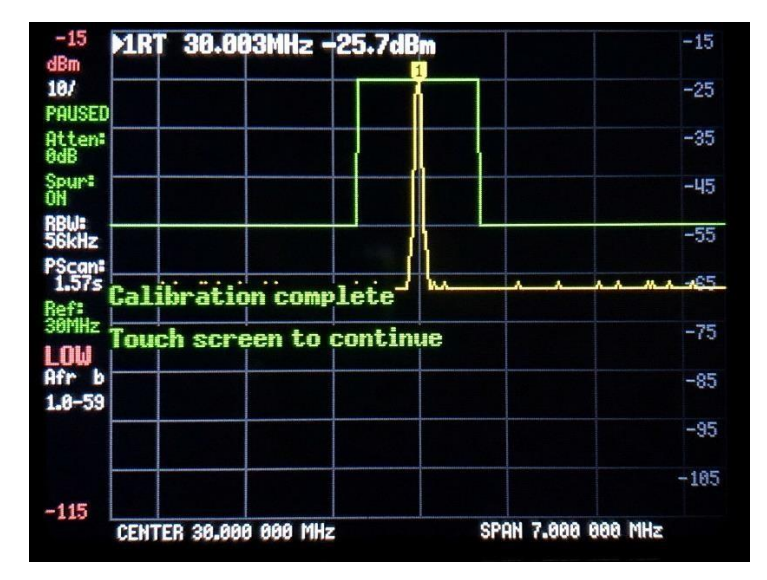

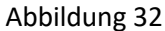

Wenn Sie einen Signalgenerator mit einem sehr präzisen Ausgangspegel besitzen oder haben, gibt es eine andere Methode, die verwendet werden kann, die die Genauigkeit noch besser bieten kann. Die Markierungspegelanzeige beträgt 0,1 dB, aber es gibt einen Sprung von 0,5 dB zwischen den verschiedenen Markerwerten, was darauf zurückzuführen ist, dass der interne Pegeldetektor selbst nur eine Auflösung von 0,5 dB hat.

Wählen Sie in Abbildung 33 CONFIG und dann in Abbildung 34 SWEEP SETTINGS. Wählen Sie schließlich in Abbildung 35 PRECISE und gehen Sie zurück

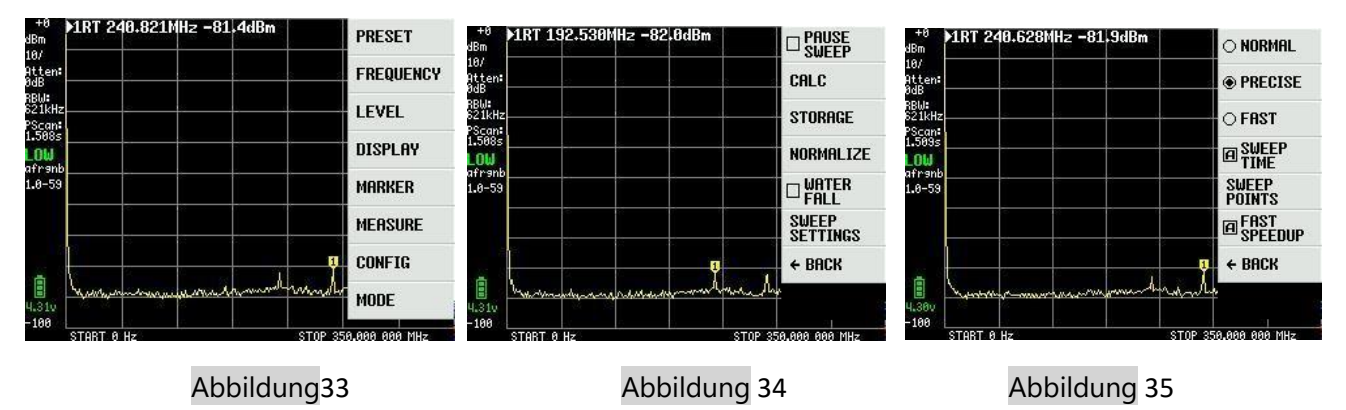

Als Nächstes wählen Sie CONFIG I Abbildung 36 und EXPERT CONFIG I Abbildung 37 und schließlich ACTUAL POWER I Abbildung 38

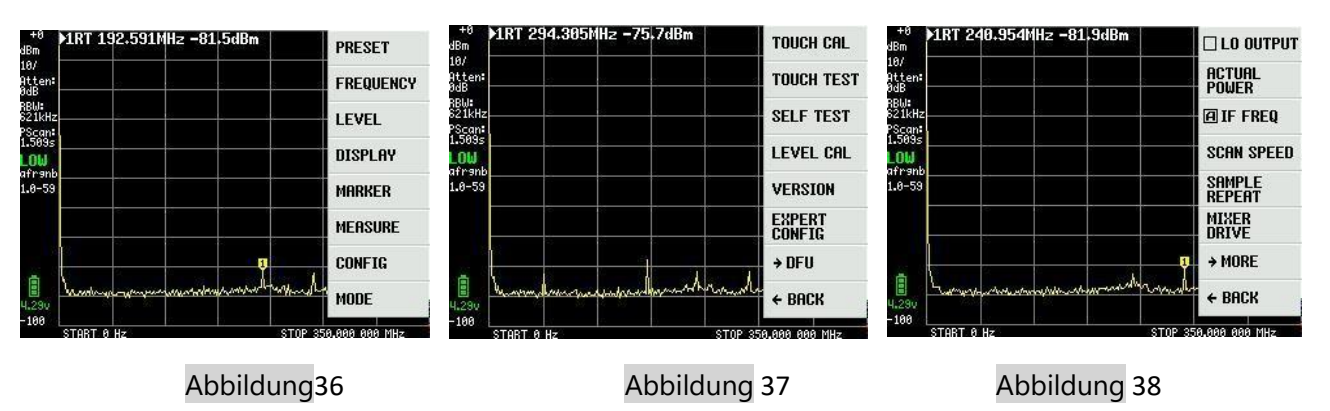

Der Pegel des externen Signalgenerators, der für den Eingang LOW, am besten im Bereich -20 bis -30dBm, hier im Beispiel -20dBm, geliefert wird, wird in das Feld für ACTUAL POWER Abbildung 39 eingegeben. Frequenz ist optional, aber in der Regel im Bereich 30 bis 100MHz und hier Auswahl auf 50MHz

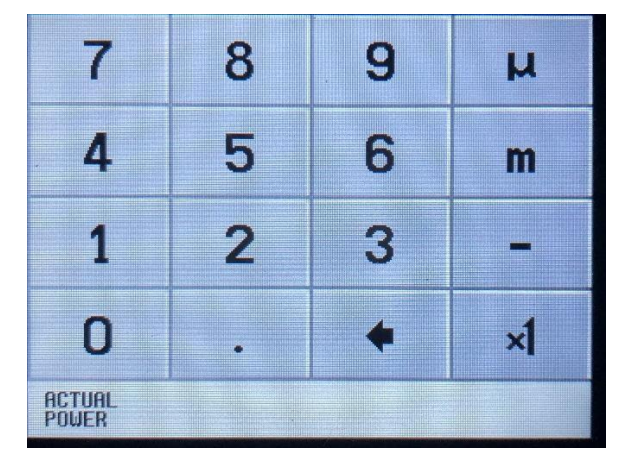

Abbildung 39

Erfolgreiche Kalibrierung auf den Pegel -20dBm, wie in Abbildung gezeigt 40. Wie zu sehen ist, wird der Geräuschpegel auf 350MHz angehoben, da der erhöhte Verlust des Tiefpassfilters an der Bandgrenze kompensiert wird.

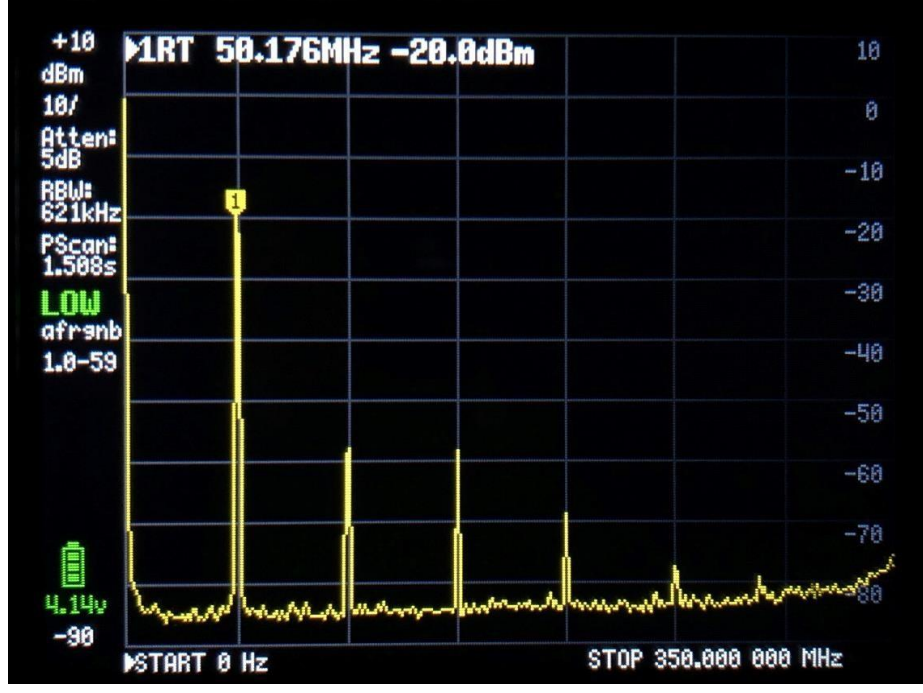

Abbildung 40

Im Hauptmenü, das angezeigt wird, wenn Sie auf den Bildschirm klicken, gibt es einen Menüpunkt namens MEASURE in Abbildung 41

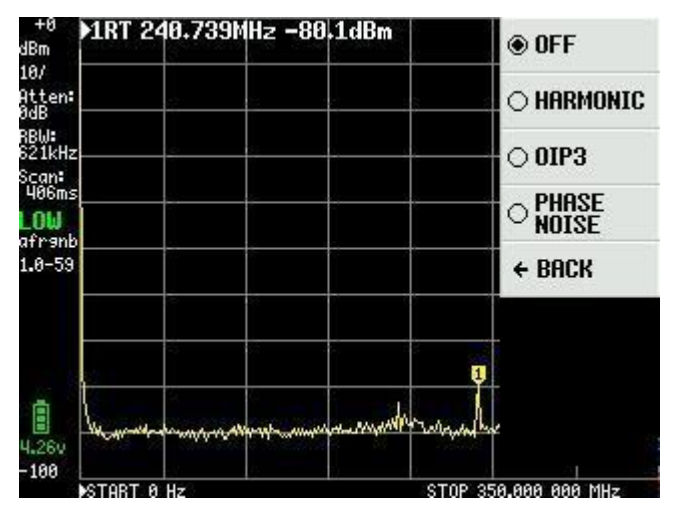

Abbildung 41

Das Signal, das für die Kalibrierung in Abbildung 40 verwendet wird, stammt von einem sehr geräuscharmen HP Signalgenerator, und wenn wir zuerst den Punkt HARMONIC auswählen, misst TinySA die Oberschwingungen als dBc, i. e. wie viele dB relativ zum Fundamentalwert von 50MHz. Es sind 4 Marker verfügbar, wie in Abbildung 42 dargestellt

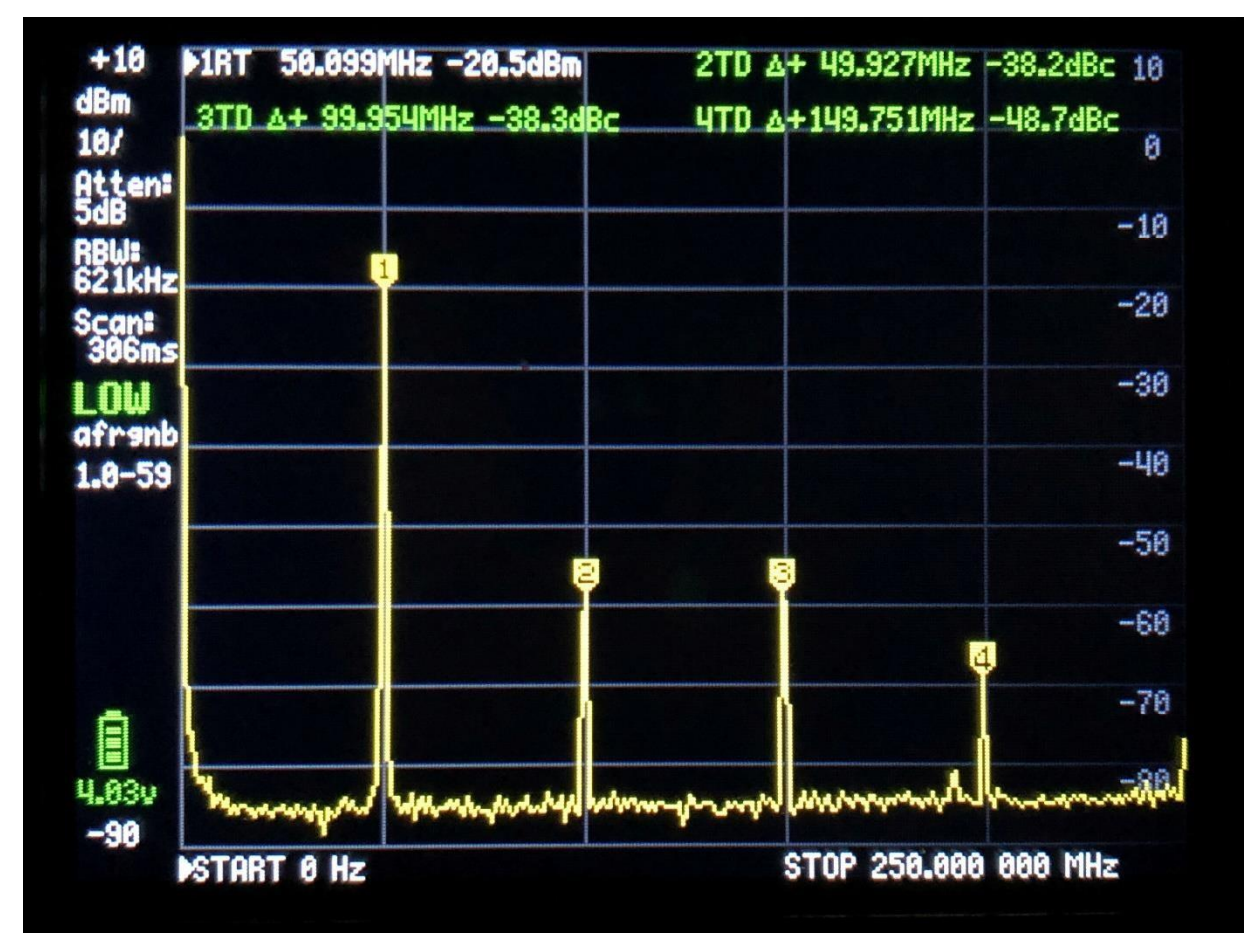

Abbildung 42

Wenn Sie PHASE NOISE in Abbildung auswählen, misst TinySA das Phasenrauschen in dBc / Hz, das für eine bestimmte Frequenzentfernung in 1Hz Bandbreite umgewandelt wurde. Sie geben die Mittenfrequenz an, hier 50MHz, und in welchem Frequenzabstand sie das Phasenrauschen messen lassen möchten, hier in der Entfernung 2 MHz. Das Ergebnis ist -123.7dBc / Hz in Abbildung 43 dargestellt. Ist es jetzt das Phasenrauschen des externen Generators oder ist es TinySA, das das Rauschen selbst erzeugt ??

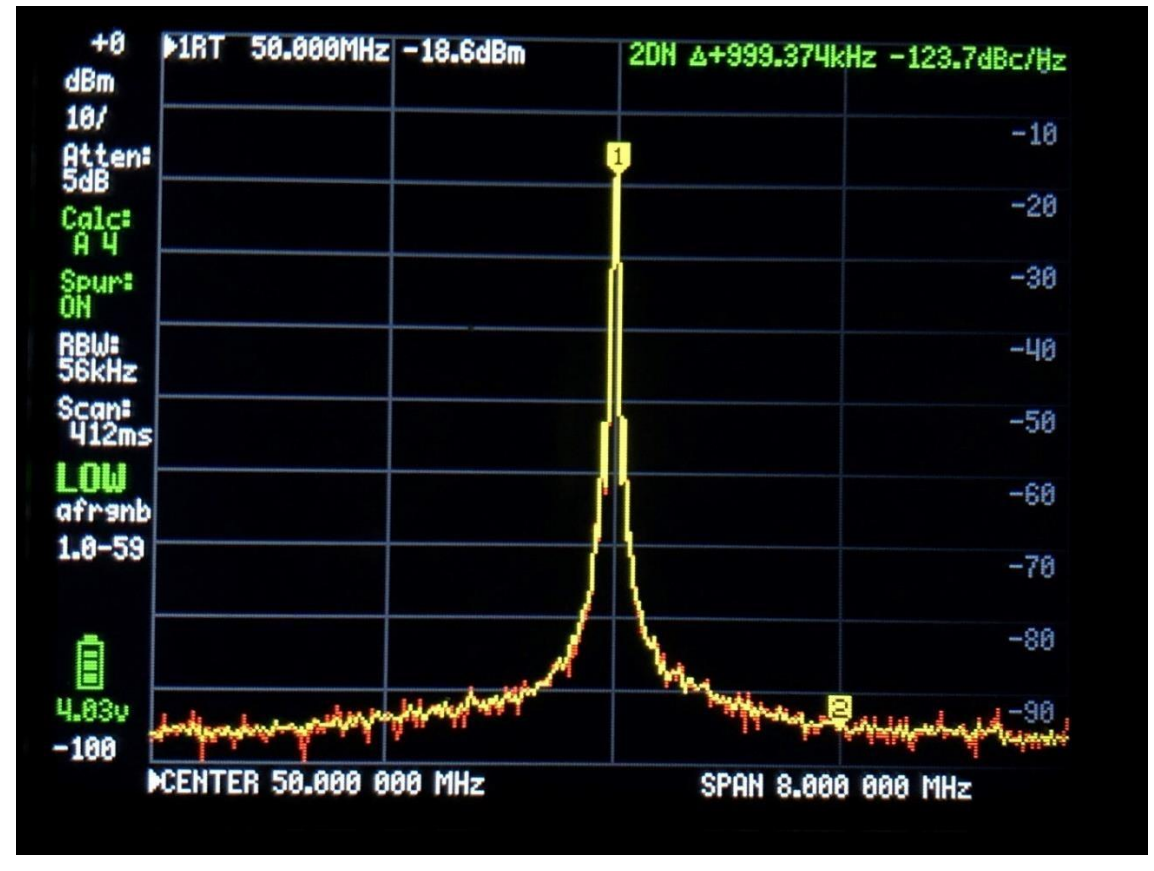

Abbildung 43

Durch die Abgabe des gleichen Signals von einem anderen TinySA wird in Abbildung 44 ein Phasenrauschen von 120,7dBc /Hz gemessen, das genau 3 dB niedriger ist, was theoretisch auch entstehen sollte, da sie die gleiche Menge an Rauschen erzeugen. Die gelbe Spur ist eine mittlere Messung und die rote Spur ist das aktuelle Signal. Das Rauschen wird also nicht vom HP-Generator erzeugt.

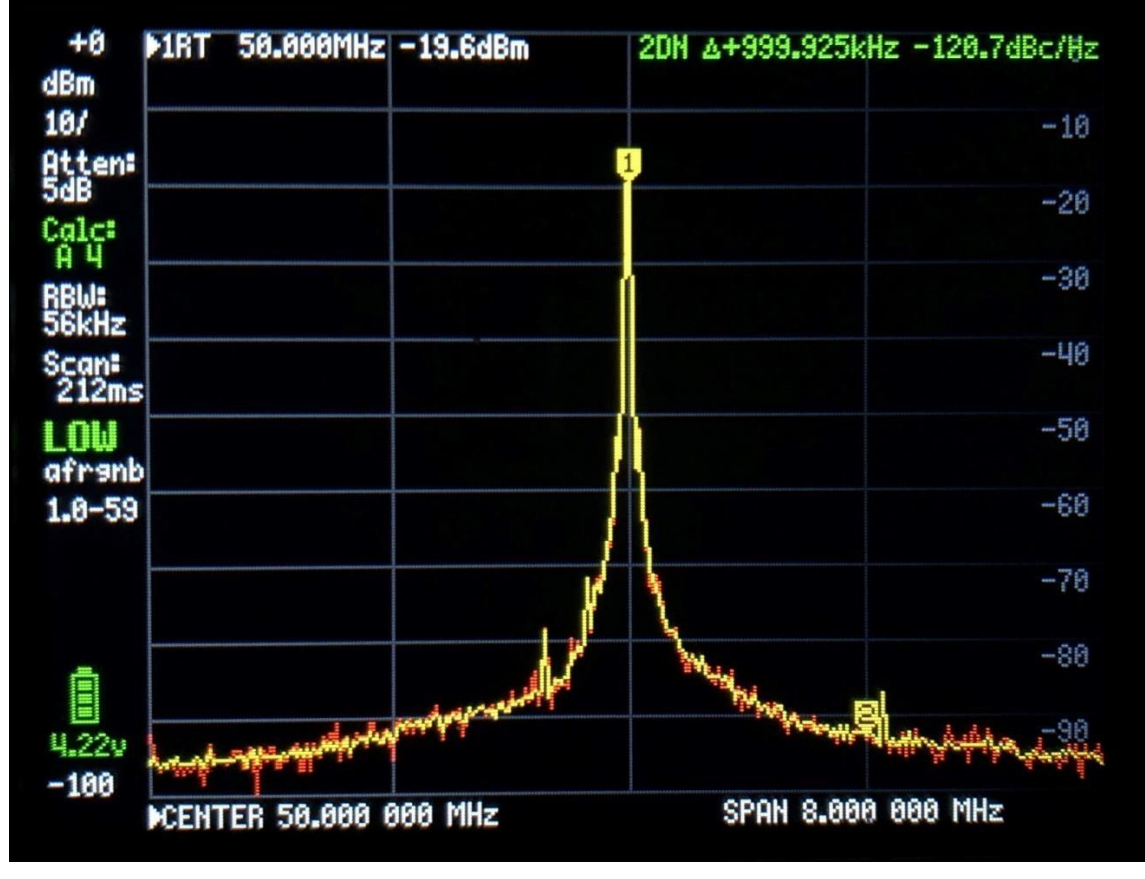

Figur 44

Das letzte, was Sie im MEASURE-Punkt messen können, ist OIP3 oder Intermodulation dritter Ordnung. Wenn ein Verstärker oder eine PA-Stufe werden auf zwei Signale f1 und f2 derselben Amplitude angewendet wird, erzeugen diese Signale zwei neue Signale, die 2xf1 -f2 und 2xf2 -f1 sind,, was als 3-Order-Inter-Modulation bezeichnet wird, und ein Messterm dafür ist OIP3, den TinySA auch direkt messen und berechnen kann. Diese beiden neuen Signale befinden sich im Frequenzbereich f1 minus f2 über bzw. unter f1 bzw. f2. TinySA selbst hat auch einen IOP3- Pegel, der durch die Bereitstellung von zwei Signalen von zwei Messsendern gemessen wird, die an sich keinen OIP3-Wert oder einen Wert erzeugen, der mehrere Größenordnungen besser ist als TinySA selbst. Als Faustregel gilt IOP3 = Pout + Delta P/2. Hier sind Messungen auf TinySA mit zwei -4dBm-Signalen bei 50 und 55MHz und mit Intermodulationsfrequenzen von 45 und 60MHz, wie in Abbildung 45 dargestellt. Durch die Reduzierung der Eingangssignale 10dB müssen die Intermodulationsprodukte 20 dB verringern, was sie auch in Abbildung 46 tun, so dass TinySA IOP3 von 22,5 dB bzw. 18,5 dB echt genug ist.

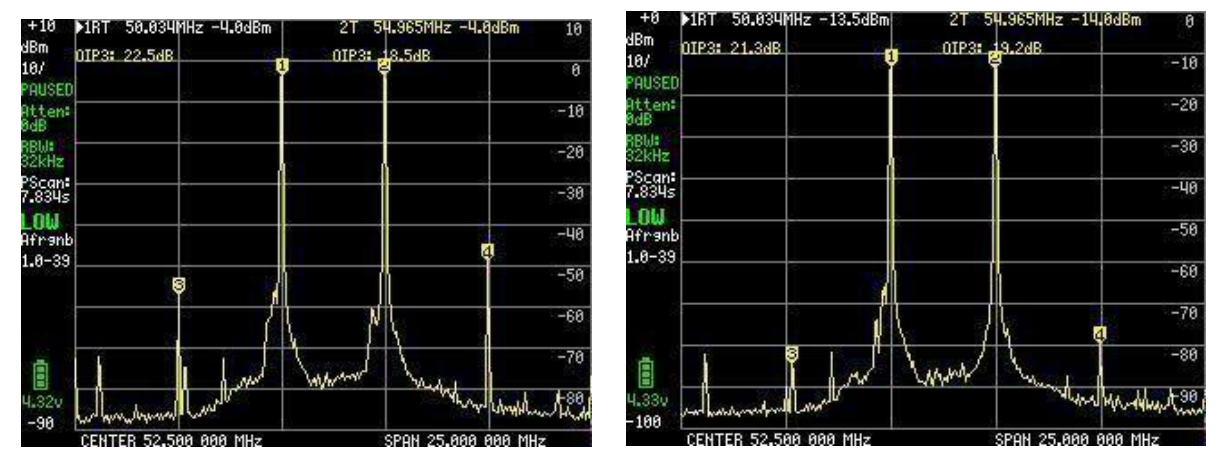

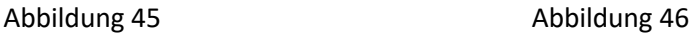

TinySA IOP3 kann jedoch durch die Einbindung eines internen Dämpfungsattenuator von 10 dB verbessert werden, wobei IOP3 auf 31,5 dB bzw. 29,0 dB erhöht wird, wie in Abbildung 47 dargestellt.

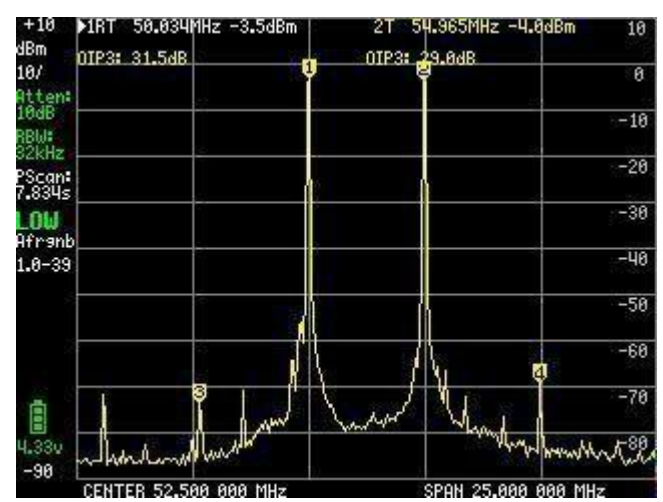

Abbildung 47

Seit dem Schreiben dieses Dokuments Verbesserungen mit zusätzlichen hinzugefügt, um die Menu Point MEASURE sind dies SNR für die Messung SNR (Signal-Rausch-Verhältnis), -6dB Bandbreite, AM und FM einstellung für die Modulation überwachung von externen Signalen auf LOW oder HIGH Eingang angewendet. Besuchen Sie die Wiki-Seite für weitere Informationen.

Bei Auswahl des Hauptmenüpunkts FREQUENCY gibt es Einstellungen für START- und STOP-Frequenzen oder CENTER- und SPAN-Frequenzen, die in Abbildung 48 dargestellt sind. Es gibt auch ZERO SPAN oder CW und das Eingabepanel wird wie bisher mit einer klaren Angabe gezeigt, was eingegeben wird und in welchem Frequenzbereich ausgewählt werden kann.

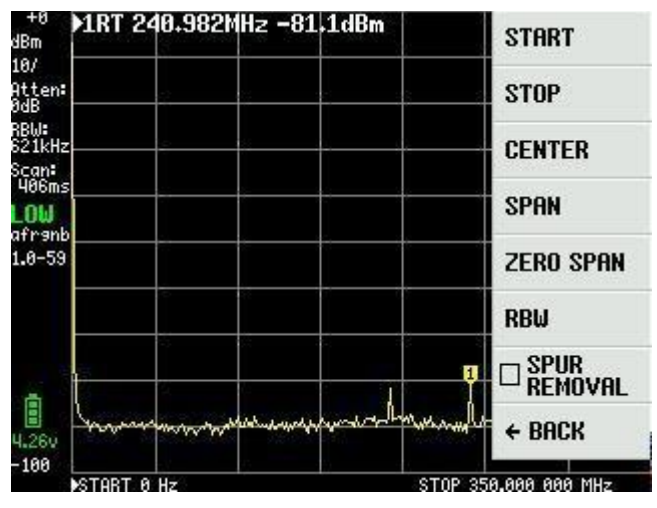

Abbildung 48

Durch Auswahl des Punkts RBW Abbildung 49 können die Filterbandbreiten wie dargestellt ausgewählt werden. Es stehen insgesamt 6 verfügbar. Bei Auswahl von Auto berechnet TinySA die optimale Filterbandbreite, basierend auf der Auswahl der Start- und Stoppfrequenzen. Gleichzeitig wird die optimale Sweep-Zeit berechnet.

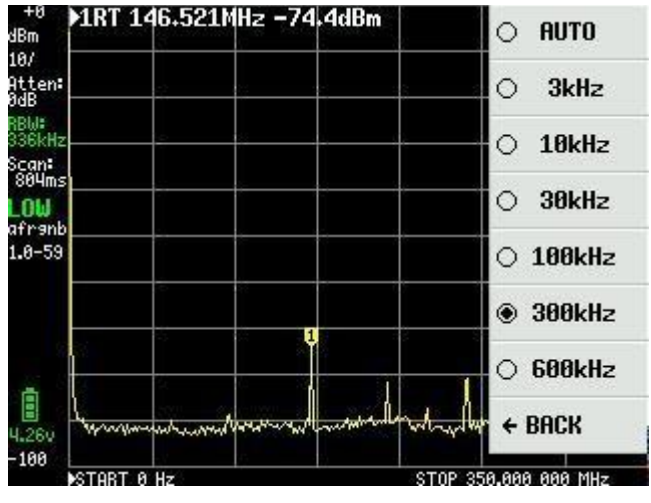

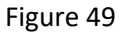

Der letzte Punkt unter FREQUENCY Abbildung 48 ist SPUR REMOVAL, ein effektives Werkzeug zum Entfernen von falschen Signalen, mit Ausnahme derjenigen, die direkt harmonisch von internen Oszillatoren sind. Dies führt jedoch zu einer etwas längeren Sweep-Zeit.

Das nächste Element im Hauptmenü Abbildung 33 der Abbildung 36 ist LEVEL und die Optionen sind in Abbildung 50 dargestellt

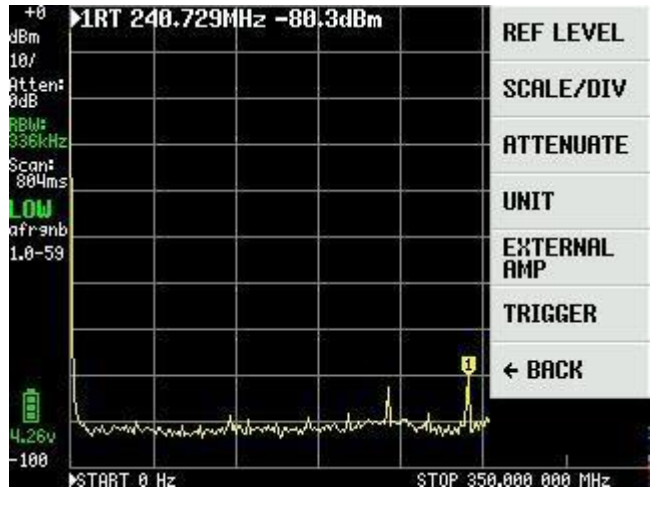

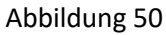

REF LEVEL in Abbildung 50 ist der Referenzpegel, wie oben links in Abbildung 51 dargestellt, hier als +0 angegeben, und kann entweder automatisch ausgewählt oder mit MANUAL über der Feld Abbildung 52 eingestellt werden.

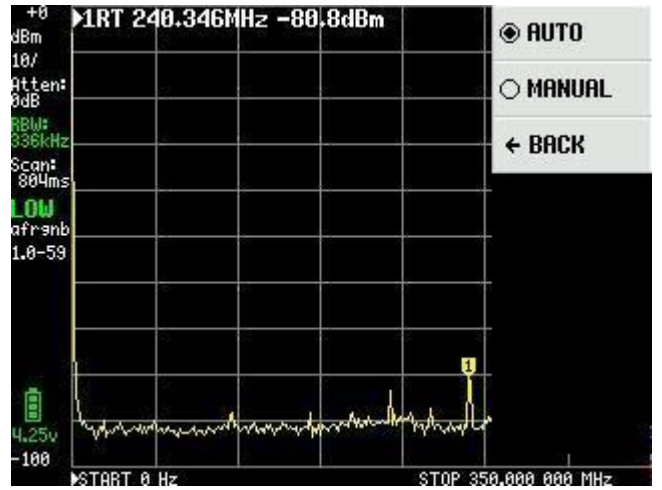

Abbildung 51

Der Bereich sowohl positiver als auch negativer Werte ist weitgehend unbegrenzt, und es gibt einen guten Grund dafür, denn neben der dBm-Einheit kann TinySA auch die Messwerte in mehreren anderen Werten anzeigen, die wir nun gut kennen können, so dass wir diese durch die Wahl von UNIT im Hauptmenü kennen.

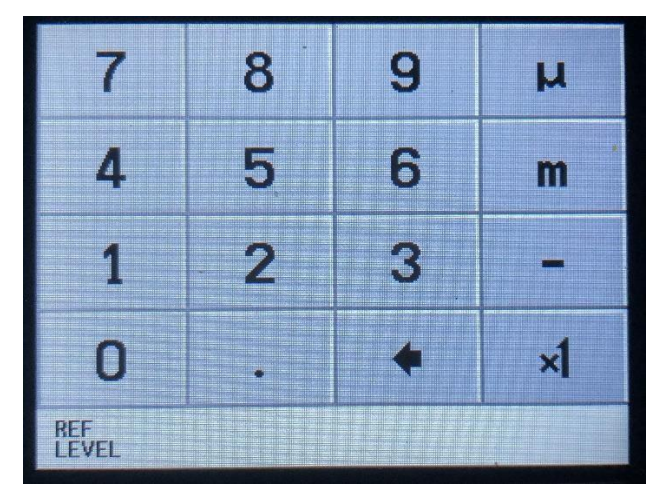

Abbildung 52

Wie in Abbildung 53 dargestellt, können die Messungen neben dBm auch als dBmV, dBuV, Volt und Watt angezeigt werden. Diese seen Einheitenbeschreibungen sind in der Feld Abbildung 52 units

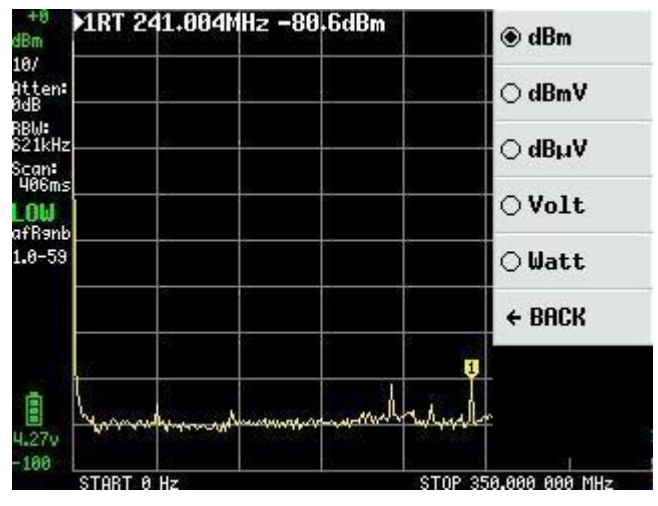

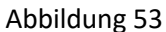

Wir kehren zum Hauptmenü zurück, indem wir auf den Bildschirm klicken und unter dem Punkt LEVEL SCALE / DIV auswählen können. Auch hier erscheint als Abbildung 54 eine Feld mit der Möglichkeit, den Wert für die Waagenteilung in den Einheiten dBm, dBmV, dBuV, Volt oder Watt einzustellen. Beachten Sie, dass Sie die Einheiten m = milli, u = micro und n = nano verwenden können.

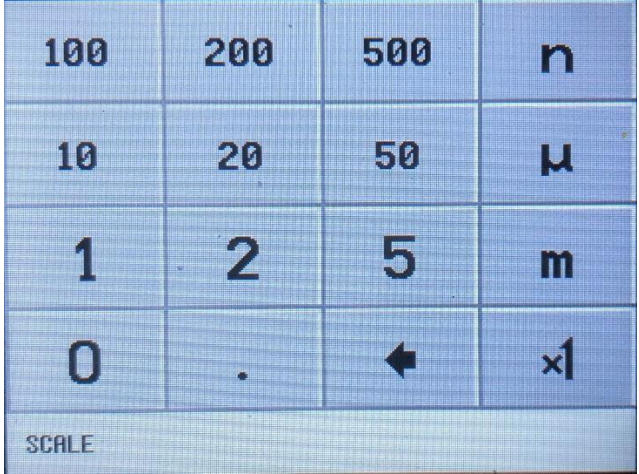

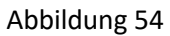

Noch unter dem Hauptmenü und dem Punkt LEVEL sowie ATTENUATE ist es möglich, interne Dämpfer hinzuzufügen. Dies kann automatisch geschehen, indem Sie AUTO oder MANUAL in Abbildung 55 auswählen.

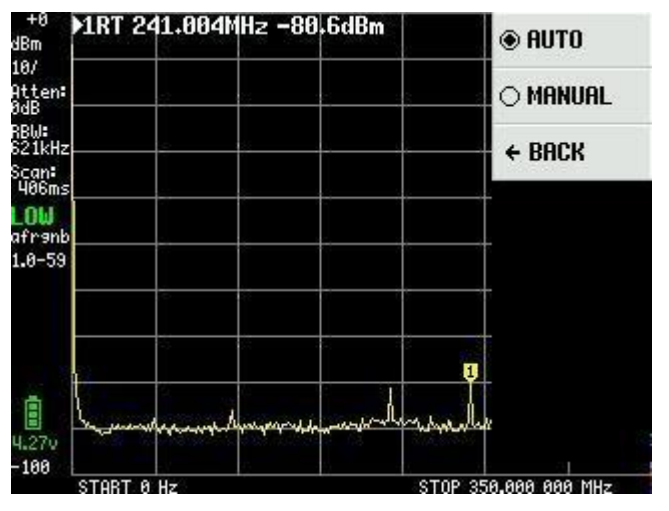

Abbildung 55

Der Dämpfungswert kann von 0 bis 30 dB mit einer Auflösung von 0,05 dB bis 10 dB und 0,1 dB oben ausgewählt und in Abbildung 56 ausgewählt werden.

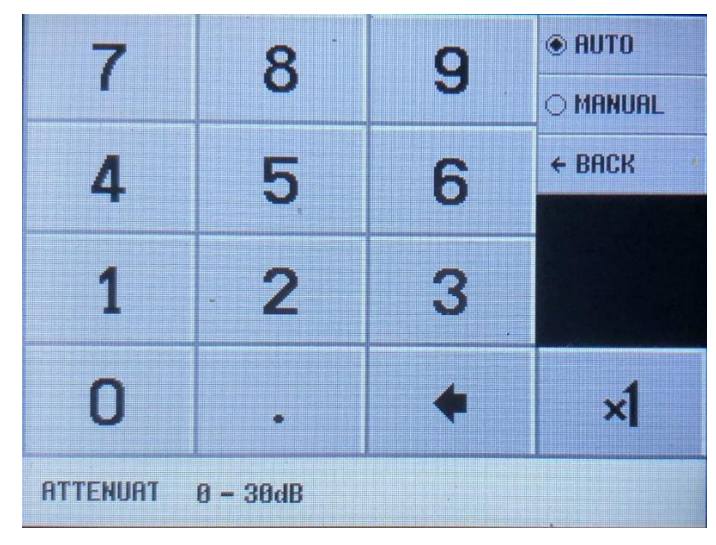

#### Abbildung 56

Noch unter dem Hauptmenü und dem Punkt LEVEL ist es in Abbildung 50 mit einem EXTERNAL AMP möglich, die Verstärkung des externen Verstärkers mit einem OFFSET-Faktor in dB z.B. -25 für einen Verstärker mit 25dB Verstärkung in Abbildung 57 auszugleichen. Dieser Verstärker muss dann eine konstante Verstärkung über den Frequenzbereich aufweisen, der verwendet wird, damit die Messung korrekt ist. Wenn Sie nach Rauschquellen suchen müssen, ist es möglich, den ganzen Weg bis -135dBm mit einem 30dB Verstärker hinzugefügt und 3KHz RBW zu messen

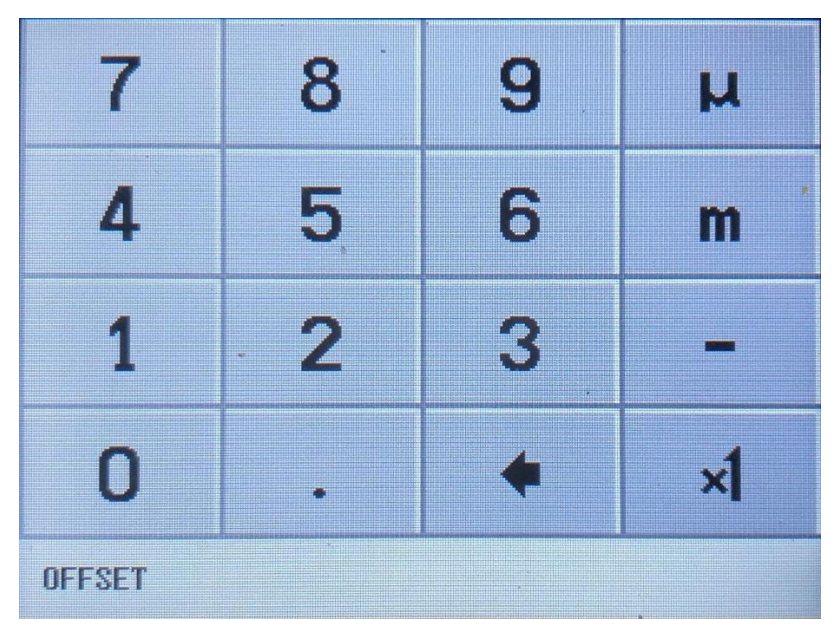

Abbildung 57

Das letzte Menüelement im LEVEL-Menü ist TRIGGER Abbildung 58. Hier können Sie AUTO, NORMAL oder SINGLE auswählen und auswählen, ob positive Kante UP EDGE oder negative Kante DOWN EDGE ausgelöst werden soll. Trigger-Ebene wird mit TRIGGER LEVEL Abbildung 59 ausgewählt. Je nachdem, welche UNIT verwendet wird, ist es notwendig, Triggerpegel mit Werten in Milli = m und mikro = u einzugeben.

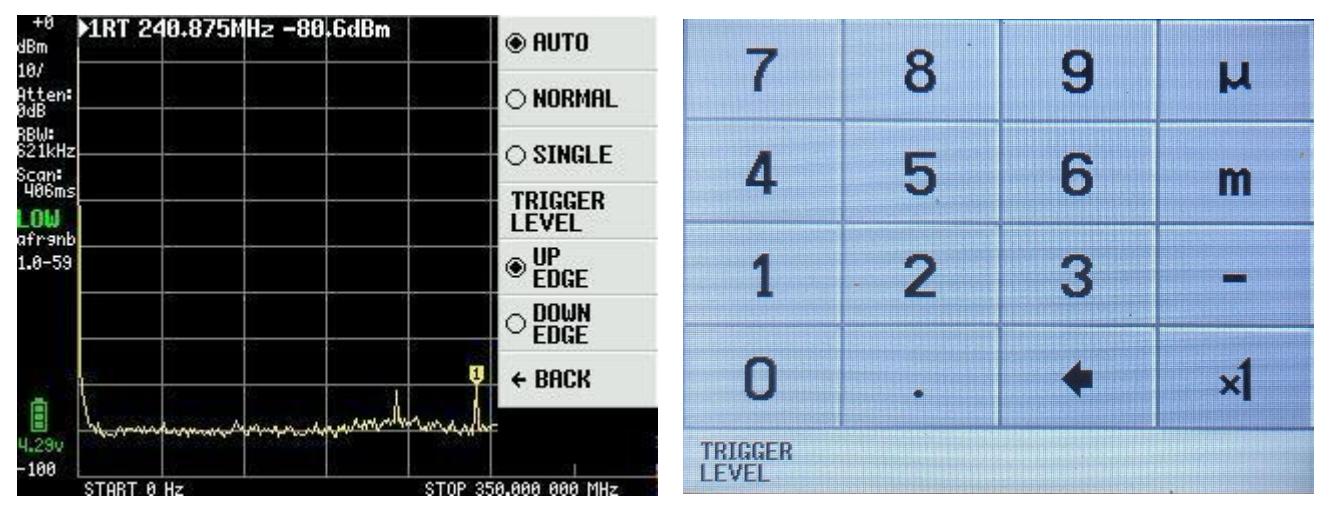

Abbildung 58 Abbildung 59

Ein Beispiel abbildung 60 zeigt ein Signal von einer anderen TinySA-Frequenz 10MHz Level -30dBm und AM Modulation mit 10Hz.UNIT für Volt mit REFERENCE LEVEL von 10mV ausgewählt, mit 1 mV / DIV. TRIGGER LEVEL auf 6mV eingestellt. TinySA hat nur + - 5 Ebenen für die Modulation, also diese Kurvenform.

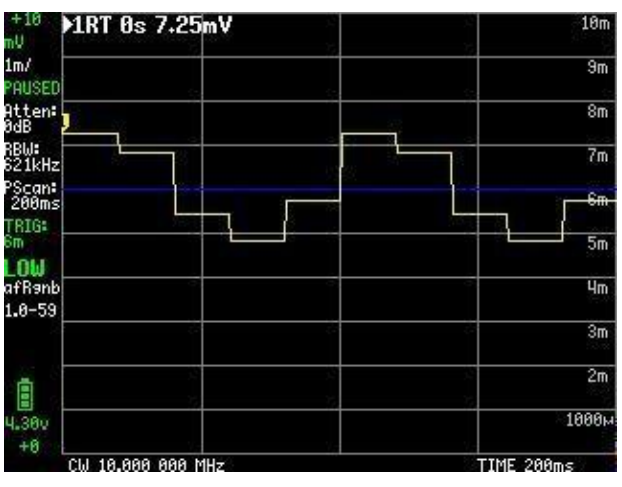

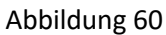

Wir haben jetzt gesehen, was unter den Artikeln FREQENCY, LEVEL, MEASURE und unter CONFIG versteckt ist. Der Fokus liegt nun also auf dem DISPLAY-Untermenü, das im Hauptmenü Abbildung 61 ausgewählt ist.

| +0<br>dBm            | MRT 0s -89.8dBm   |                                                                                  | <b>PRESET</b>    |
|----------------------|-------------------|----------------------------------------------------------------------------------|------------------|
| 10/<br>Atten:<br>8dB |                   |                                                                                  | <b>FREQUENCY</b> |
| RBW:<br>621kHz       |                   |                                                                                  | LEVEL            |
| PScan:<br>200ms      |                   |                                                                                  | <b>DISPLAY</b>   |
| afranb<br>$1.0 - 59$ |                   |                                                                                  | <b>MARKER</b>    |
|                      |                   |                                                                                  | <b>MEASURE</b>   |
|                      |                   |                                                                                  | <b>CONFIG</b>    |
| Î<br>4.290           |                   | www.com/www.com/www.com/www.com/www.com/www.com/www.com/www.com/www.com/www.com/ | <b>MODE</b>      |
| -100                 | CW 18,888 888 MHz |                                                                                  | TIME 200ms       |

Abbildung 61

DISPLAY-Menü Abbildung 62 enthält viele spannende Features, bei denen der erste PAUSE SWEEP selbsterklärend ist

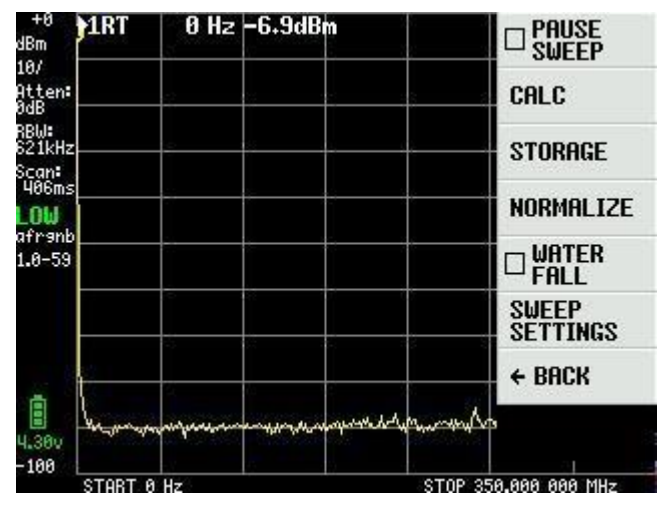

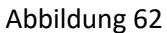

CALC-Menü Abbildung 63 Sie können im Laufe der Zeit mit MAX HOLD und MIN HOLD auswählen, um das Maximum zusammenzufassen. Minimum die Werte einer Reihe von Sweep.

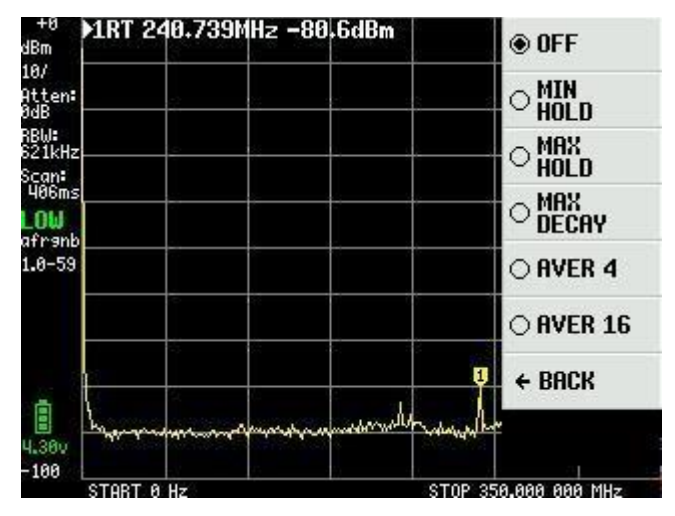

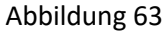

Abbildung 64 zeigt eine Situation, in der eine kurze Antenne, die mit dem LOW-Eingang mit MAX HOLD verbunden ist, als gelbe Spur aktiviert ist, wobei die rote Spur zur aktuellen Spur nach dem Entfernen der Antenne. MAX DECAY bewirkt, dass der gelbe MAX HOLD langsam an Wert abnimmt, wenn das Signal verschwindet oder niedriger wird. AVER4 und AVER16 sind durchschnittlich 4 aufeinanderfolgende 16 Sweeps.

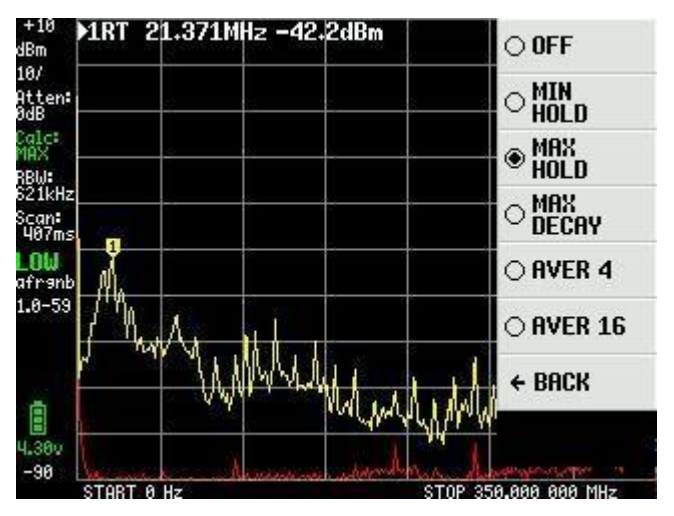

Abbildung 64

AVER16 wurde in Abbildung 65 mit 1 dB für jede Division ausgewählt und ist eine Funktion, mit der ein schwaches Signal aus dem Rauschen aufgenommen werden kann.

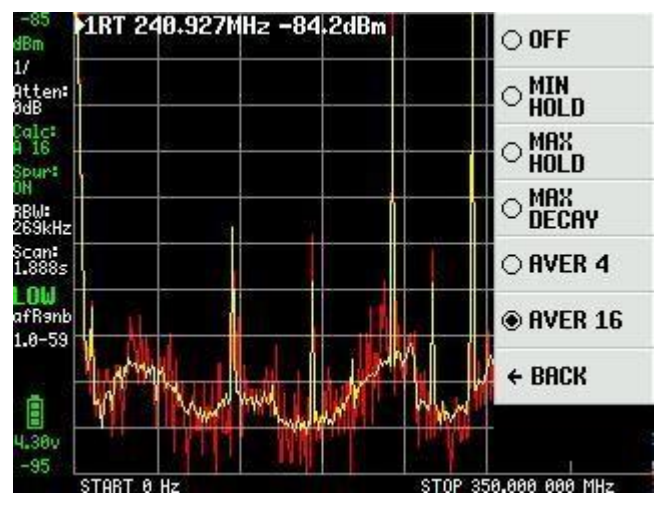

Abbildung 65

Aus dem DISPLAY-Menü in Abbildung 62 gibt es STORAGE, das durch Klicken auf STORE TRACE den Sweep speichert. Im Falle eines wiederholten Klicks wird es erneut gespeichert. Durch Anklicken von SUBTRACT STORED bilden Sie einen gelben Sweep um die 0dB-Linie. In Abbildung 66 wird das Eingangssignal um 10 dB reduziert, um zu zeigen, dass die Differenz zwischen dem gespeicherten und dem aktuellen Sweep im gelben Sweep angezeigt wird.

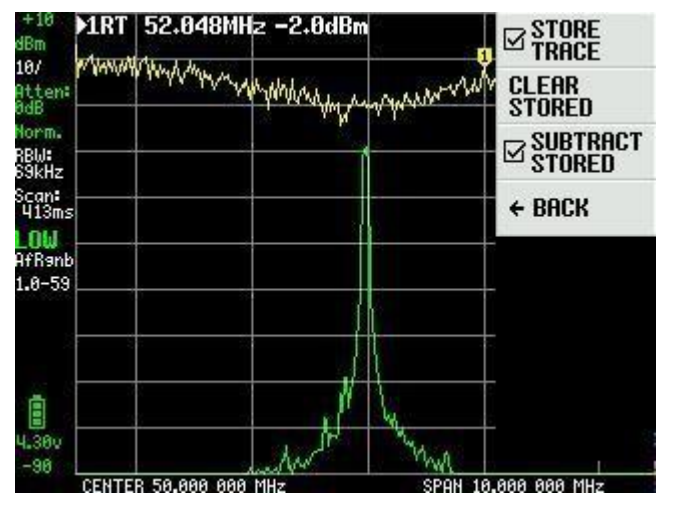

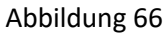

Im Menü DISPLAY in Abbildung 62 ist NORMALIZE identisch mit STORE TRACE und SUBTRACT TRACE, ohne den gespeicherten Sweep anzuzeigen. Hier in Abbildung 67 wird das Eingangssignal nach der Aktivierung von NORMALIZE von -20dBm auf -50dBm reduziert.

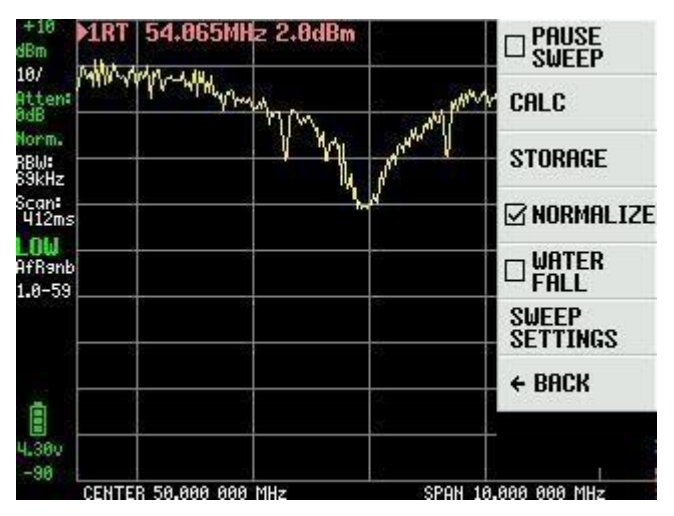

Abbildung 67

Aus dem DISPLAY-Menü in Abbildung 62 ist WATERFALL Abbildung 68 ein interessantes Feature. Sie können TinySA an einen Zwischenfrequenzausgang an einem Transceiver oder direkt an eine Antenne anschließen und sehen, ob es Verkehr gibt. Die Funktion kann mit CALC und MAX DECAY kombiniert werden. Neueste Firmware ermöglicht die Wahl zwischen großem oder kleinem Wasserfall

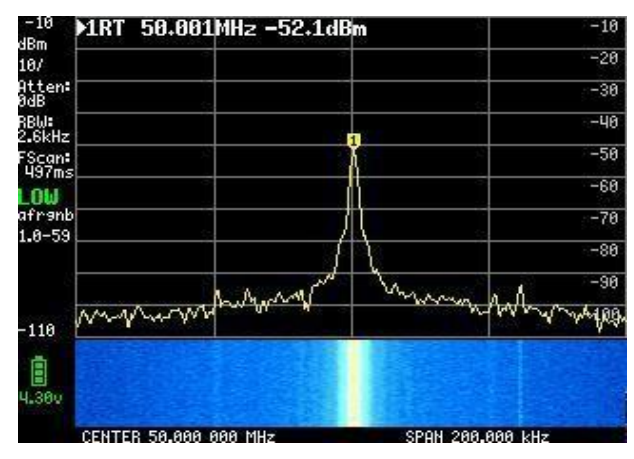

Abbildung 68

Das letzte Menüelement aus dem DISPLAY-Menü in Abbildung 62 ist Sweep-Einstellungen Abbildung 69. Wie auf der linken Seite zu sehen, dauert ein vollständiger Sweep für den gesamten Frequenzbereich 406ms mit einer NORMAL und automatisch ausgewählter Sweep-Einstellung. Das können wir jedoch ändern. Mit PRECISE gemessen mit größerer Genauigkeit, dauert es 1.509 Sekunden aufgrund der größeren Genauigkeit. Wenn FAST ausgewählt ist, dauert ein Sweep 316ms. Mit FAST SPEEDUP Figur 70 und einem Faktor von 20 wird die Sweep-Zeit auf 274mS reduziert

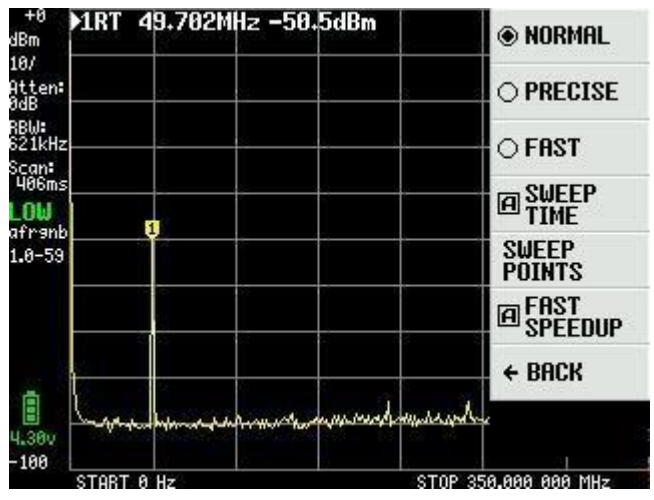

Abbildung 69

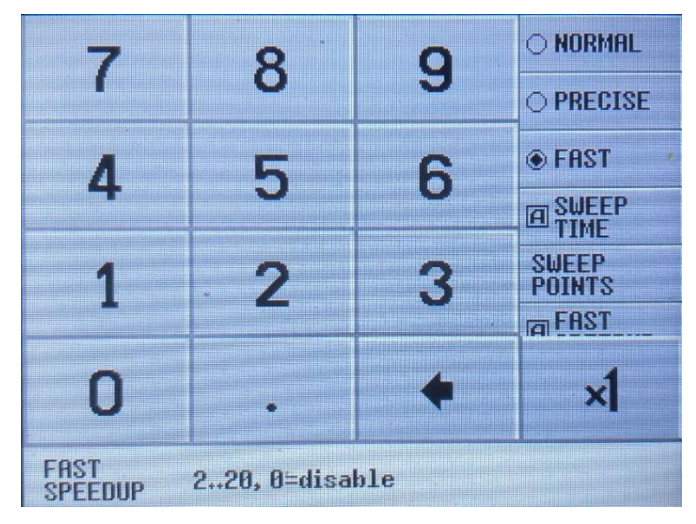

Abbildung 70

SWEEP TIME Abbildung 71 kann bis zu 600 Sekunden eingestellt werden und ist unabhängig von den anderen Einstellungen NORMAL, PRECISE, FAST und FAST SPEEDUP, die aktiv bleiben, wenn ausgewählt.

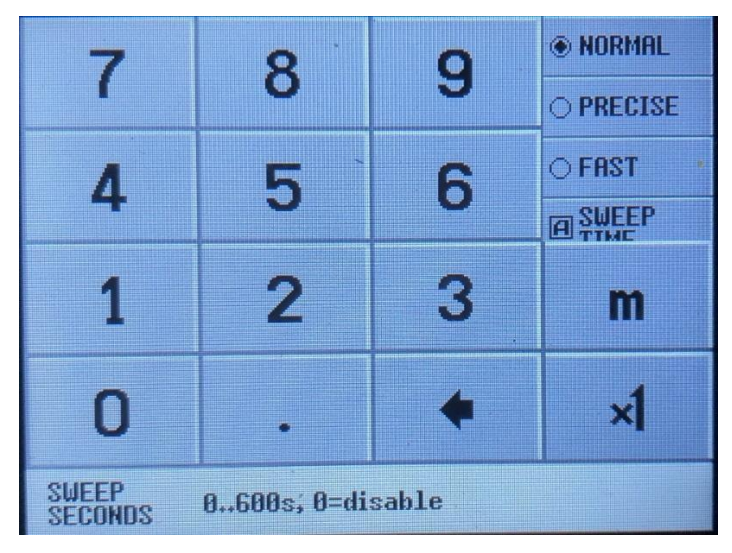

Abbildung 71

Der letzte Menüpunkt unter SWEEP SETTINGS ist SWEEP POINTS Abbildung 72. Wenn 51 Punkte ausgewählt sind und alle Einstellungen über den schnellstmöglichen Sweep sind, dann können Sie bis zu 272ms und es ist doch nicht weniger als mit 290 Punkten

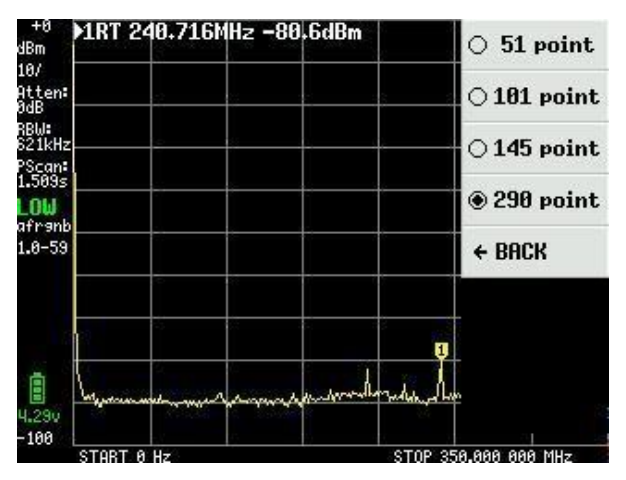

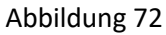

Bis jetzt wurden die meisten Screenshots mit nur 1 Textzeile für Markerdatenerstellt. Wir haben gesehen, dass es bis zu 4 Marker geben kann und sie im DISPLAY-Menü ausgewählt sind Abbildung 61 MARKS als Abbildung 73

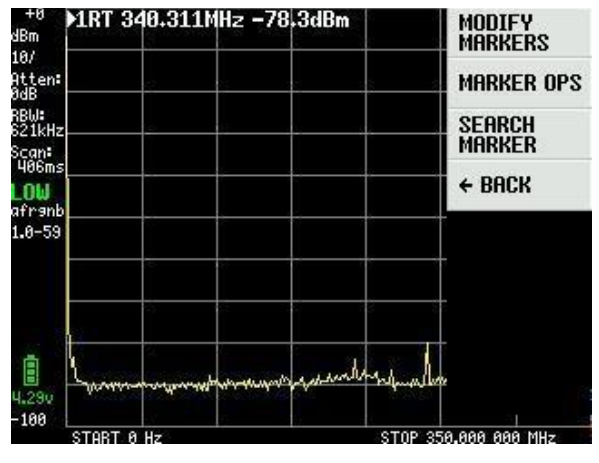

Abbildung 73

Wenn Sie MODIFY MARKERS in Abbildung 73 auswählen, erscheint ein neues Auswahlmenü Abbildung 74, das auch verwendet wird, um die vier Marker zu aktivieren

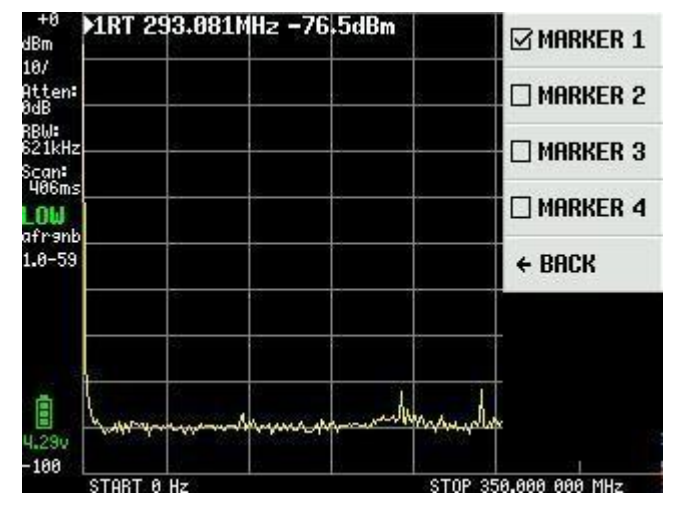

Abbildung 74

Die Einstellungen für die 4 Marker in Abbildung 75 sind identisch. Marker 1 ist standardmäßig REFER = Referenzmarker und gleichzeitig als TRACKING-Marker ausgewählt, der immer das stärkste Signal in einem Sweep findet. Wenn es sich in ein

NORMALMarker kann mit dem Wippschalter am Schrank oder durch Ziehen auf dem Bildschirm mit dem mitgelieferten Werkzeug oder Stift bewegt werden. Gezeigte Signale sind Cal.output von HIGH-Ausgang von einem anderen TinySA mit -20dB-Pegel.

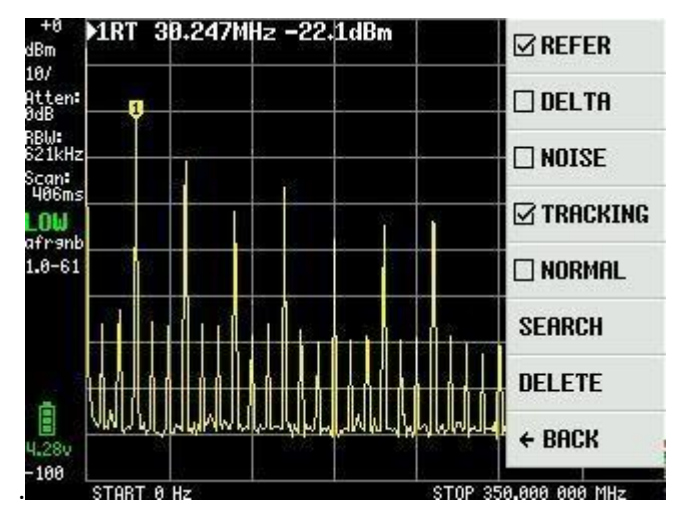

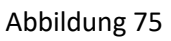

Wenn die anderen drei Marker als TRACKING und DELTA aktiviert sind, zeigt Abbildung 76 diese drei Marker als dBc-Relativmarker 1 und sortiert mit zunehmender Differenz und zeigt die mit dem Marker verbundenen Frequenzen.

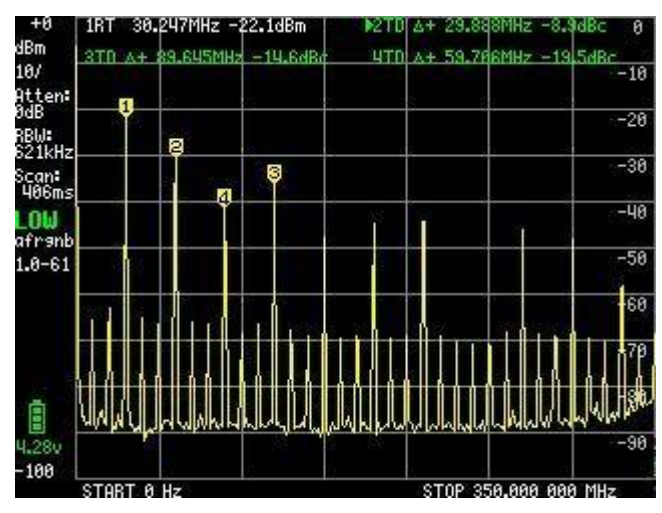

Abbildung 76

Wenn Feld 3 in das Feld NOISE geändert wird, können Sie Feld 3 mit dem Neigungsschalter verschieben und den Geräuschboden messen, wie in Abbildung 77 bis -146,6dBm / Hz dargestellt.

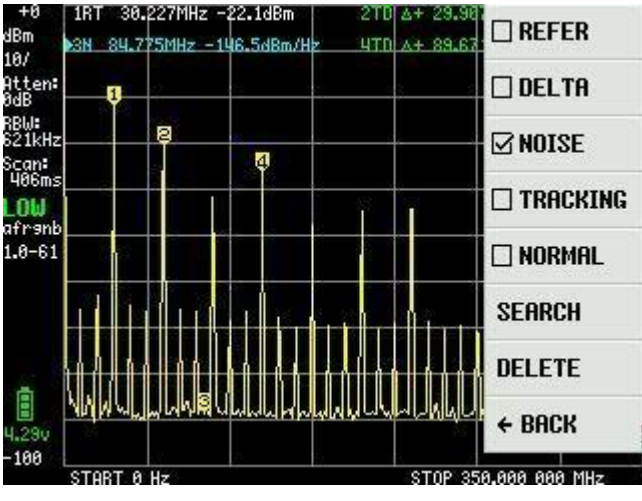

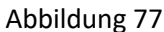

Die SEARCH-Funktion ist auch ein elegantes Feature. Wenn Feld 3 in NORMAL geändert wird, drücken Sie wiederholt

Zum Beispiel. MAX -> RECHTS finden alle maximalen Signale nacheinander, wie in Abbildung 78 dargestellt. Auch die kleinen Signale werden gefunden. PEAK SEARCH findet das leistungsstärkste Signal, erfordert aber, dass Sie nicht 0Hz als Startfrequenz, sondern z.B. 1MHz haben

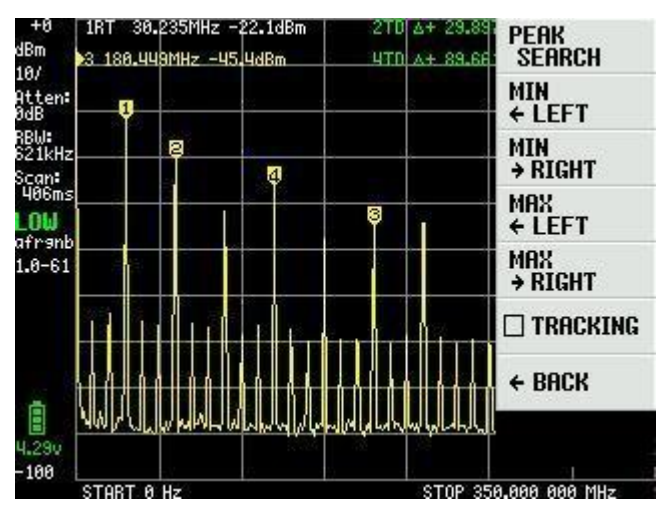

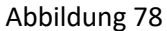

Es gibt eine weitere Marker-Funktion namens MARKER OPS, die etwas schwierig zu verstehen und zu verwenden ist. Es werden keine Screenshots gezeigt, sondern nur Erklärungen zu diesen vier "Erfindungen", die Erik Kaashoek eingeführt hat.

-> START - Die Frequenz des aktiven Feldes wird die Startfrequenz des Bildschirms gemacht. Wenn der aktive Marker ein Tracking-Marker ist, dann wird er auf die Startfrequenz des Bildschirms verschoben und die Tracking-Markierung ist das höchste Signal auf der rechten Seite.

-> STOP - Die Frequenz des aktiven Feldes wird die Stoppfrequenz des Bildschirms gemacht. In der Tracking-Markierung befindet sich das höchste Signal links von der Stoppfrequenz.

-> CENTER - Die Frequenz des aktiven Feldes wird auf die mittenfrequente des Bildschirms umgestellt. Um zu vergrößern oder zu verkleinern, verwenden Sie die Funktion Frequenz und Span.

-> SPAN - Die Mittenfrequenz behält sich bei, aber die Spanne ändert sich in die Frequenzdifferenz zwischen dem aktiven Feld und der Mittenfrequenz. Wenn es zwei aktive Tracking-Marker gibt, werden die Frequenzen dieser beiden Marker auf die Start- und Stoppfrequenz des Bildschirms gesetzt.

PRESET-Funktion, die aus dem Hauptmenü ausgewählt werden kann Abbildung 61 ist in Abbildung 79 dargestellt und bei Auswahl von LOAD STARTUP entspricht es der Einstellung, die angezeigt wird, wenn Sie TinySA einschalten, als Standardeinstellung. Die vier LOAD 1 bis 4, falls ausgewählt, sind das Abrufen von Einstellungen, die mit der Funktion STORE 1 bis 4 gespeichert sind.

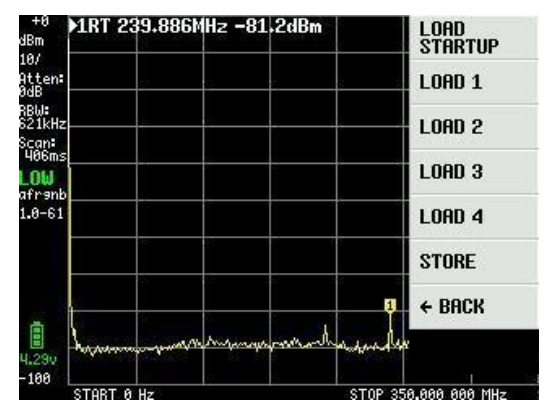

Abbildung 79

Abbildung 80 zeigt die Einstellung, die mit LOAD 1 abgerufen wurde und zuvor mit STORE 1 gespeichert wurde. STORE AS STARTUP funktioniert noch nicht für die standardmäßig gelieferte Firmware, aber jetzt durch die neueste update der firmware behoben. Der flinke Leser sieht wahrscheinlich, dass die Firmware-Version ab Abbildung 75 jetzt 1.0-61 ist. Es gibt ein laufendes Update und 1.0-59 war nur zwei Tage alt beim Schreiben dieses Dokuments.

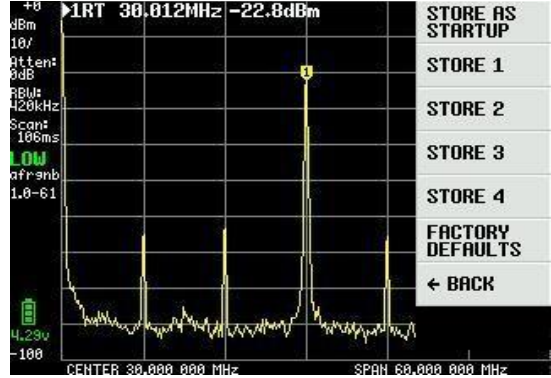

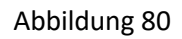

Beschreibung von TinySA ist umfassend und es ist unglaublich, was Erik Kaashook in der Lage war, intelligente Funktionen in diesem kleinen Wunder einzuführen. Mehrere Versionen wurden veröffentlicht und die Verbesserungen werden fortgesetzt.

Das letzte Menüelement im Hauptmenü Abbildung 61 ist CONFIG, wie in Abbildung 81 dargestellt, wenn TOUCH CAL wird verwendet, um den Touchscreen zu kalibrieren, indem Sie in die obere linke Ecke und die untere rechte Ecke klicken. TOUCH TEST ermöglicht es Ihnen, Doodles auf dem Bildschirm zu zeichnen. SELF TEST ist bereits beschrieben, auch LEVEL CAL.

| +0<br>dBm            |                               |                       | 1RT 30.012MHz -22.8dBm |         | <b>TOUCH CAL</b>               |
|----------------------|-------------------------------|-----------------------|------------------------|---------|--------------------------------|
| 10/<br>Atten:<br>ØdB |                               |                       |                        |         | <b>TOUCH TEST</b>              |
| RBW:<br>420kHz       |                               |                       |                        |         | <b>SELF TEST</b>               |
| Scan:<br>106ms       |                               |                       |                        |         | <b>LEVEL CAL</b>               |
| afranb<br>$1.0 - 61$ |                               |                       |                        |         | <b>VERSION</b>                 |
|                      |                               |                       |                        |         | <b>EXPERT</b><br><b>CONFIG</b> |
|                      |                               |                       |                        |         | $\rightarrow$ DFU              |
| Û<br>4.290<br>$-100$ | <b><i><b>MANUFULN</b></i></b> |                       |                        | مسالمات | $\leftarrow$ BACK              |
|                      |                               | CENTER 38,888 888 MHz |                        |         | SPAN 60.000 000 MHz            |

Abbildung 81

VERSION bietet Informationen zu TinySA, wie in Abbildung 82 dargestellt

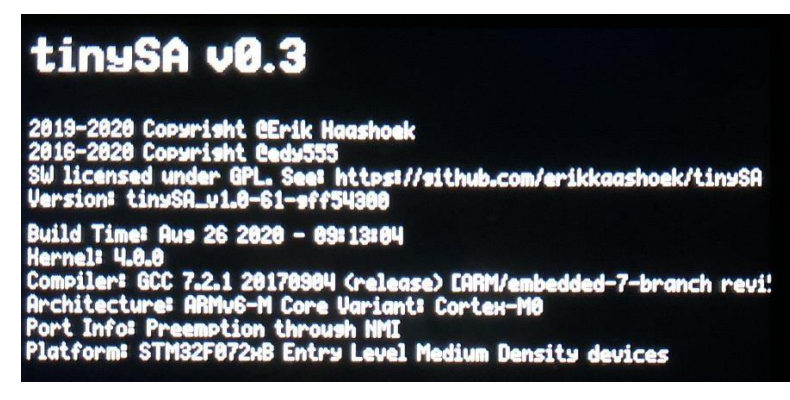

Abbildung 82

EXPERT CONFIG Abbildung 83 enthält erweiterte Einstellungen, die normalerweise nicht verwendet werden, von denen der Experimentator und erfahrene Anwender jedoch profitieren können.

LO OUTPUT sendet den ersten lokalen Oszillator an den HIGH OUT SMA-Stecker, der zur Herstellung eines Tracking-Generators verwendet werden kann. LO liegt über der IF-Frequenz

IF FREQ, das standardmäßig 433.8MHz ist, kann im Bereich von 433,6 bis 434,3 MHz geändert werden, ohne die Empfindlichkeit signifikant zu ändern. Der Eintrag erfolgt in einer Eingangsplatine und die IF-Frequenz wird für die automatische Auswahl von IF auf 0 gesetzt.

SCAN SPEED sollte nur verwendet werden, wenn Sie wissen, womit Sie es zu tun haben, weitere Informationen finden Sie in https://tinysa.org/wiki/.

SAMPLE REPEAT hat auch eine Feld, in die Sie von 1 bis 100 eingeben können, was bedeutet, dass jeder Messpunkt die gewählte Anzahl der Male wiederholt und der Mittelwert berechnet wird.

| +0<br>dBm                        |                 | MRT 293.143MHz -83.5dBm |  | $\Box$ LO OUTPUT               |
|----------------------------------|-----------------|-------------------------|--|--------------------------------|
| 10/<br>Atten:<br>ØdB             |                 |                         |  | <b>ACTUAL</b><br><b>POWER</b>  |
| RBW<br>621kHz<br>Scan:<br> 406ms |                 |                         |  | <b>回IF FREQ</b>                |
|                                  |                 |                         |  | <b>SCAN SPEED</b>              |
| afranb<br>$1.0 - 61$             |                 |                         |  | <b>SAMPLE</b><br><b>REPEAT</b> |
|                                  |                 |                         |  | <b>MIXER</b><br><b>DRIVE</b>   |
|                                  |                 |                         |  | $\rightarrow$ MORE             |
| B<br>4.280                       | <b>WAY LEWS</b> | American months of the  |  | ← BACK                         |
| 100                              | STORT A Hz      |                         |  | STOP 358 888 888 MHz           |

Abbildung 83

MIXER DRIVE ausgewählt in Abbildung 83 ermöglicht es, die LO-Signalstärke an den Mischer von Abbildung 84 geliefert zu ändern zeigt die Optionen + 7dBm ist Standard

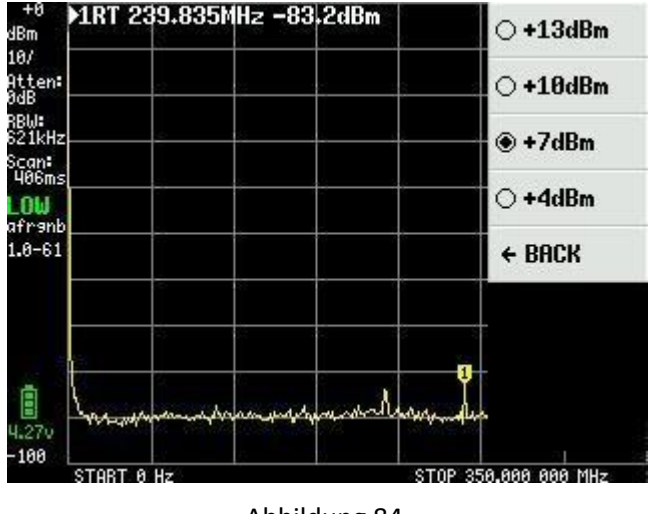

Abbildung 84

Der Menüpunkt MEHR in Abbildung 83 öffnet noch mehr Einstellungen und Abbildung 85 zeigt diese.

Standardmäßig verwendet TinySA die AGC-Funktion, die ständig die Referenzebene und die Auswahl von Dämpfungswerten für ein optimales Bildschirmbild festlegt.

Ebenso ist LNA (Low Noise Preamplifier) standardmäßig aktiv. Das Ein- und Ausschalten erfolgt durch wiederholtes Klicken auf AGC und LNA. Bei der Messung im Niederfrequenzbereich kann es eine gute Idee sein, die LNA zu trennen und ohne AGC haben Sie die volle Kontrolle über alle Einstellungen manuell. Mit BELOW IF, ändern Sie LO unter IF für Messungen unter 190MHz.

HOLD SWEEPS hat auch eine Feld, in der der Wert von 1 bis 1000 Sweep eingegeben werden kann, die bestimmt, wie viele Sweeps vor dem Ausbleichen der Max-Werte mit MAX DECAY ausgeführt werden müssen.

NOISE LEVEL hat auch eine Feld, auf der die Werte 2 bis 20dB eingegeben werden können und das erwartete Rauschband anzeigt. CORRECT FREQUENCY mit seiner Feld, ermöglicht eine genaue Messung von 10MHZ Cal. das Ausgangssignal auf dem HIGH SMA Adapter gemessen eingeben. Dies verbessert die Frequenzmessungen mit TinySA

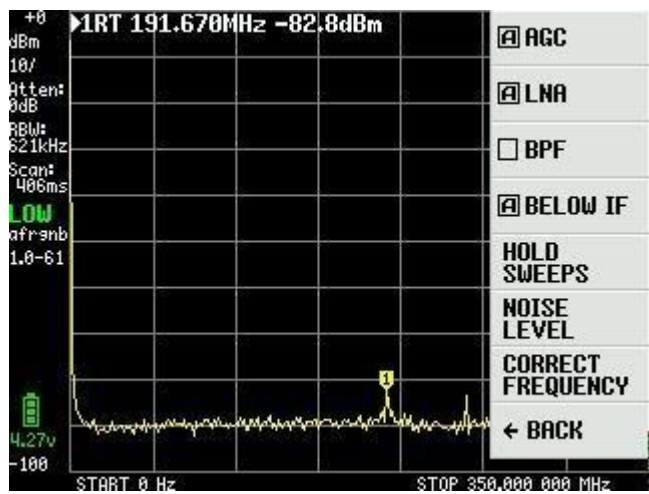

Abbildung 85

Die Auswahl von BPF in Abbildung 85 ermöglicht die Messung des internen 10MHz Bandpassfilters in TinySA. Dies erfordert, dass die HIGH- und LOW-SMA-Adapter an ein Testkabel angeschlossen werden. Abbildung 86 zeigt eine solche Messung.

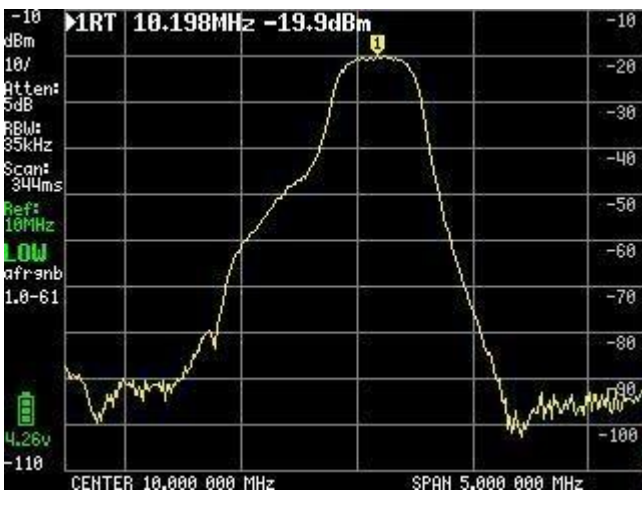

Abbildung 86

Der letzte Punkt in Abbildung 81, der beschrieben werden muss, ist DFU. Wenn Sie auf ENTER DFU klicken, wird TinySA in einen Zustand versetzt, in den neue Firmware geladen werden kann.

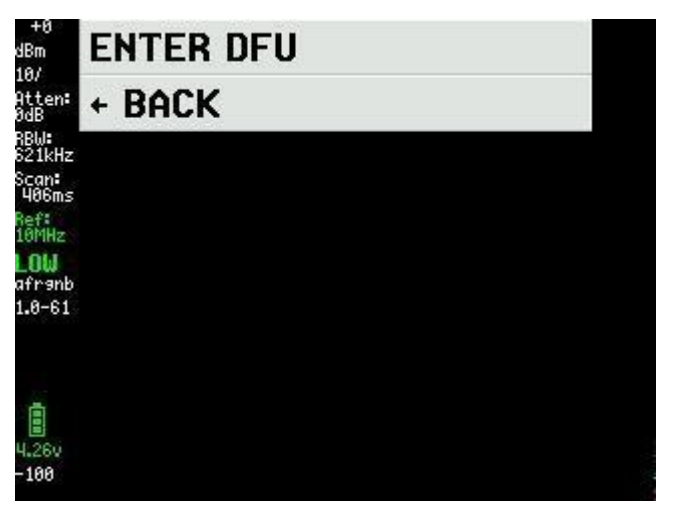

Abbildung 87

Die neueste Firmware wird von<http://athome.kaashoek.com/tinySA/Windows/> heruntergeladen, mit dem auch auf der WiKi-Seite<https://tinysa.org/wiki/> verknüpft ist. Es gibt Werkzeuge auf dem Firmware-Link, die verwendet werden können, aber es wird empfohlen, ein Tool zu verwenden, das sehr stabil und einfach zu bedienen ist STM32 Cube Programmer. Suche bei Google nach STSW-STM32080.

Das erste, was zu tun ist, klicken Sie auf "Datei öffnen" und laden Sie die \* .elf Datei, die Sie heruntergeladen haben, in Abbildung 88

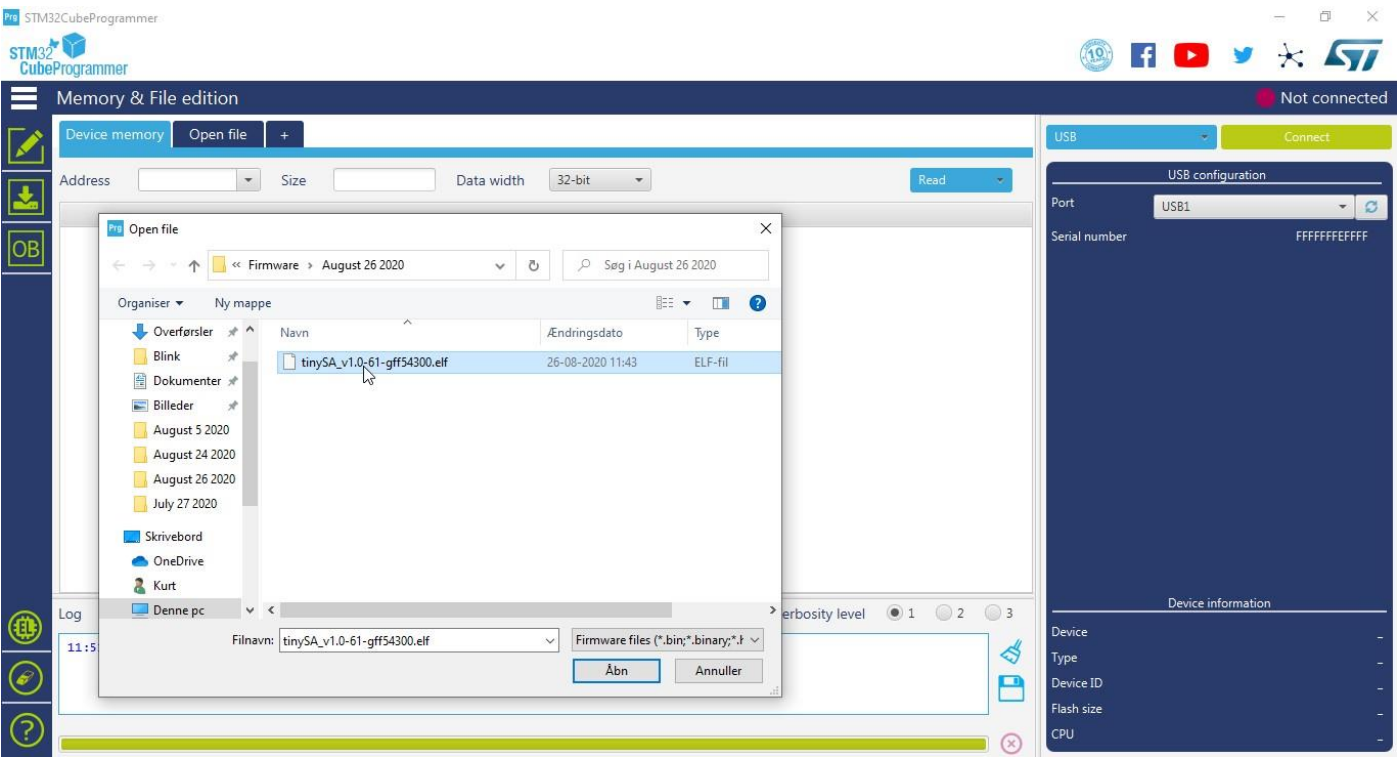

Abbildung 88

Klicken Sie dann in Abbildung 89 auf Download und warten Sie auf die Meldung "Datei-Download abgeschlossen" und mit einem Klick auf OK und Trennen sie aus- und auf TinySA und dann wird neue Firmware installiert.

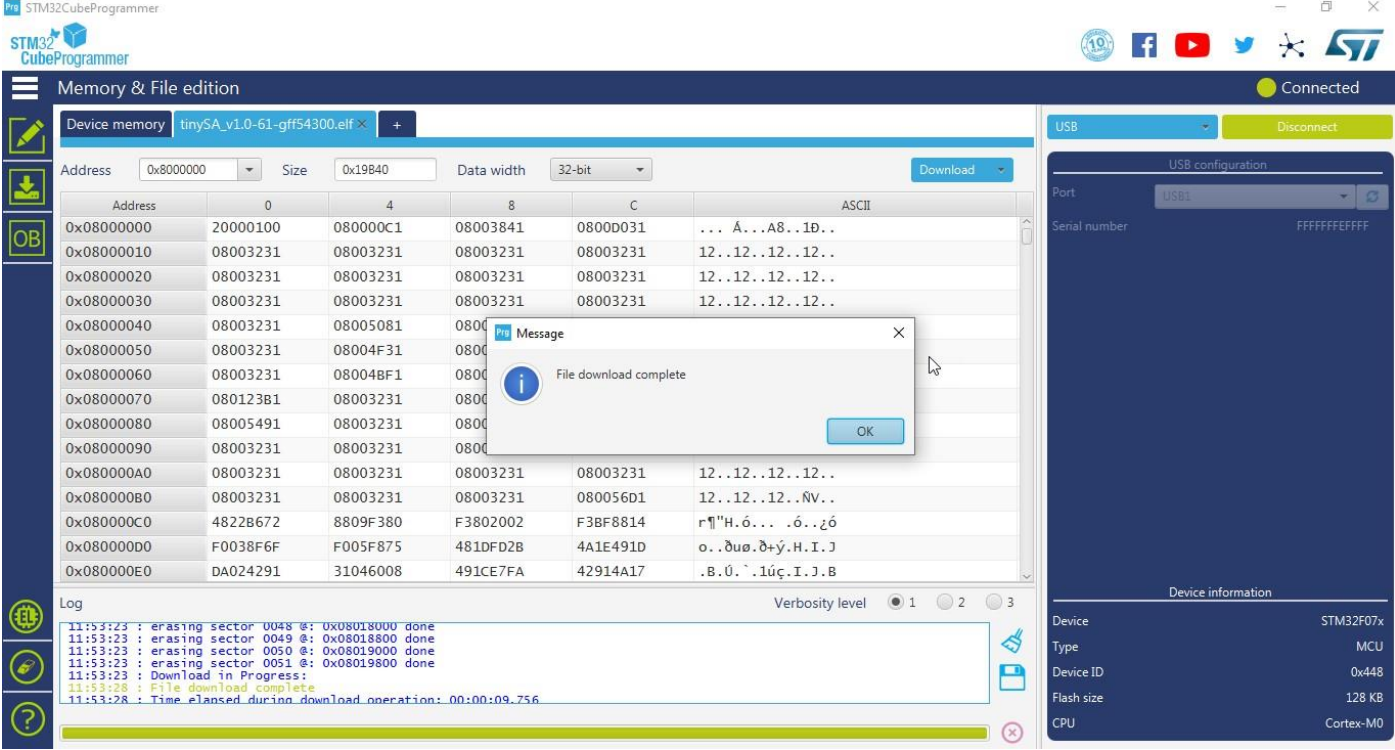

Abbildung 89

Die anderen Tools auf der Firmware-Seite funktionieren mit DFU-Dateien, die auch von der Firmware-Seite heruntergeladen werden können

Sobald die neue Firmware installiert ist, ist es notwendig, über das USB-Kabel, einen Befehl an TinySA von einem Terminal-Programm zu senden. Dieser Befehl ist clearconfig 1234, wie in Abbildung 90 dargestellt. Die Geschwindigkeit beträgt 9600bps und verwenden Sie windows-Bedienfeld sowie Hardware-Eigenschaften, um zu finden, welcher COM-Port TinaSA zugewiesen ist. Wenn dieser Befehl an tinySA gesendet wird, deaktivieren und aktivieren Sie die Änderungen, damit sie wirksam werden. Als Nächstes sollte die TinySA-Empfindlichkeit wie beschrieben in Abbildung 29 bis Abbildung 40 kalibriert werden.

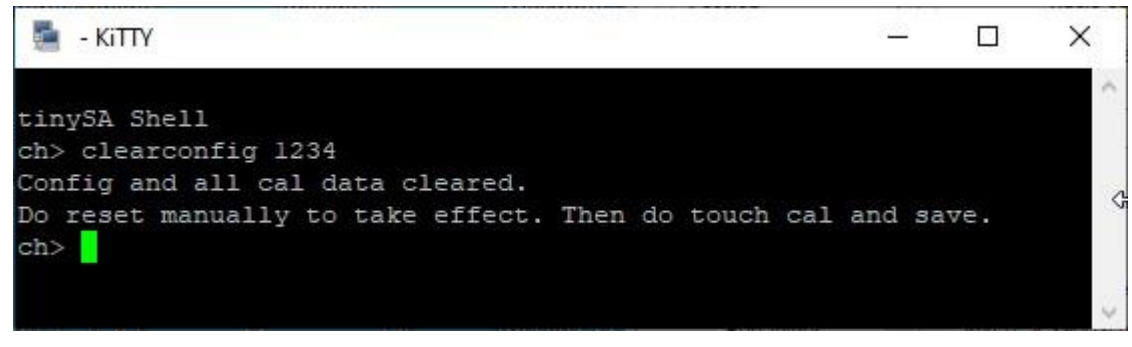

Abbildung 90

Ein gutes Terminalprogramm ist KiTTY, eine erweiterte Version von PuTTY. KiTTY hat den Vorteil, dass Sie das Programm nicht schließen müssen, wenn das schwarze Terminalfenster geschlossen wird.

Als gute Nachricht gibt es auch ein PC-Programm, das sowohl diese Bildschirmabbilder, die in dieser Beschreibung gezeigt wurden, nehmen kann, sondern auch TinySA über das USB-Kabel steuern kann.

Auf der Wiki-Seite gibt es einen Link, wo das PC-Programm heruntergeladen wird und der direkte Link ist

<http://athome.kaashoek.com/tinySA/Windows/>

Abbildung 91 zeigt tinySA.cfg sowie tinySA.exe, die beide mit einem Rechtsklick heruntergeladen werden müssen. Es gibt alle Arten von Warnungen, dass man die Datei tiySA.exe löschen sollte, aber behalten Sie sie und die nachfolgende Warnung wird ebenfalls ignoriert. Es wurden Beschwerden an Microsoft weitergeleitet

# **Index of /tinySA/Windows**

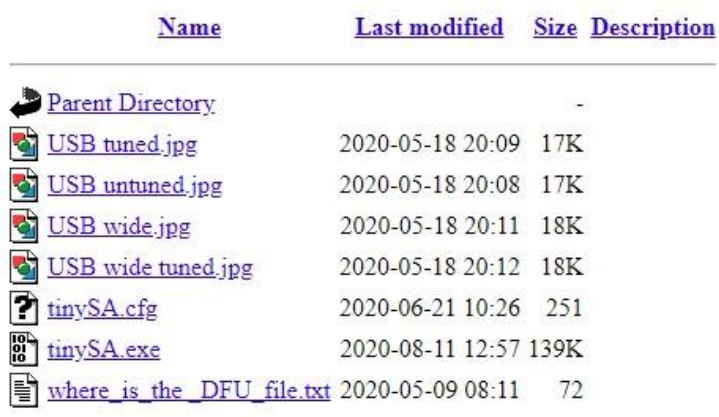

Apache/2.4.10 (Debian) Server at athome.kaashoek.com Port 80

Abbildung 91

Beim Starten des Programms Abbildung 92 kann der Screenshot über das USB-Kabel heruntergeladen werden, indem Sie auf den Capture Anclicken

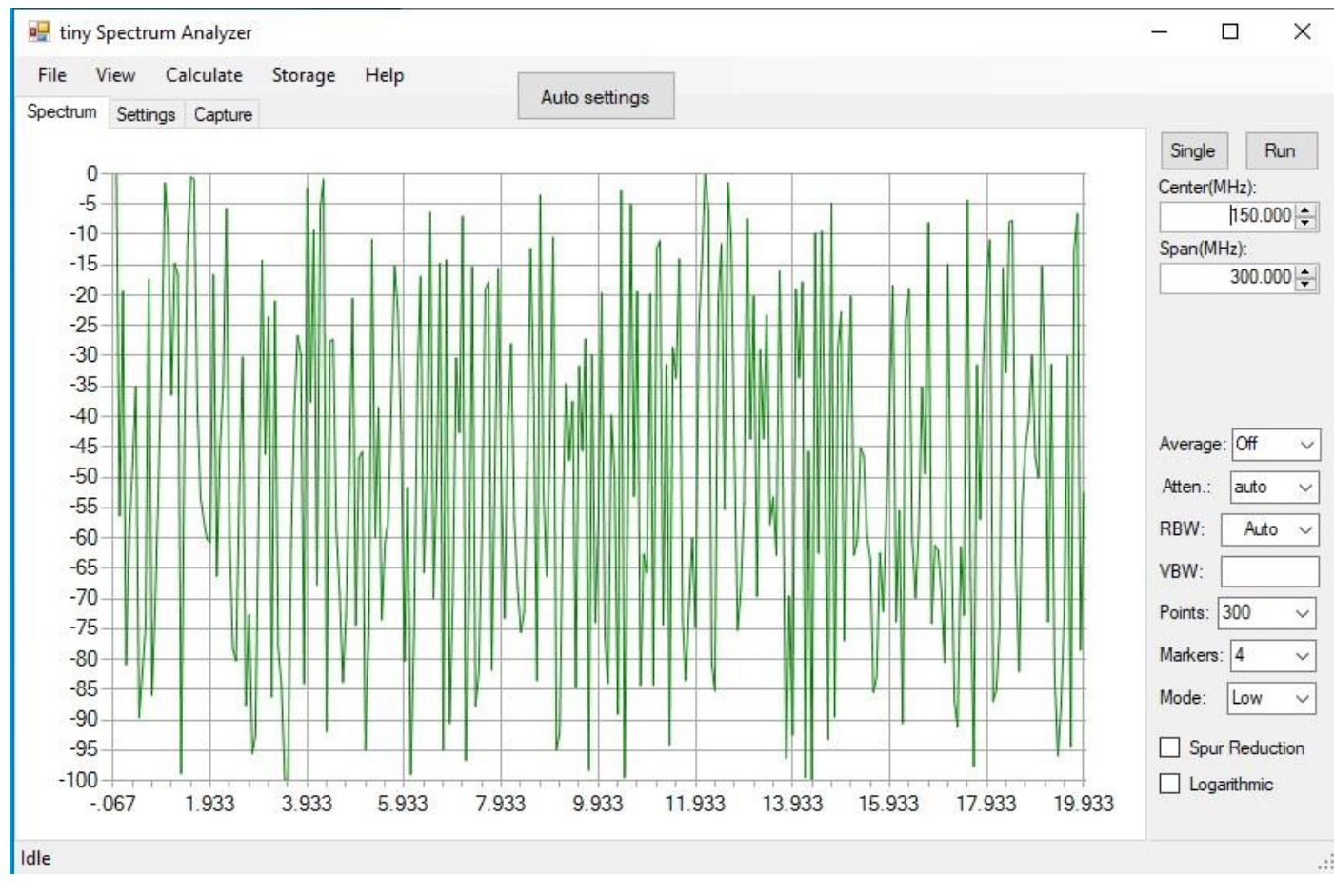

Abbildung 92

Durch Anklicken von Capture-Abbildung 93 werden Screenshots heruntergeladen, danach können Sie es durch Klicken auf Speichern als jpg-, bmp- oder gif-Datei speichern.

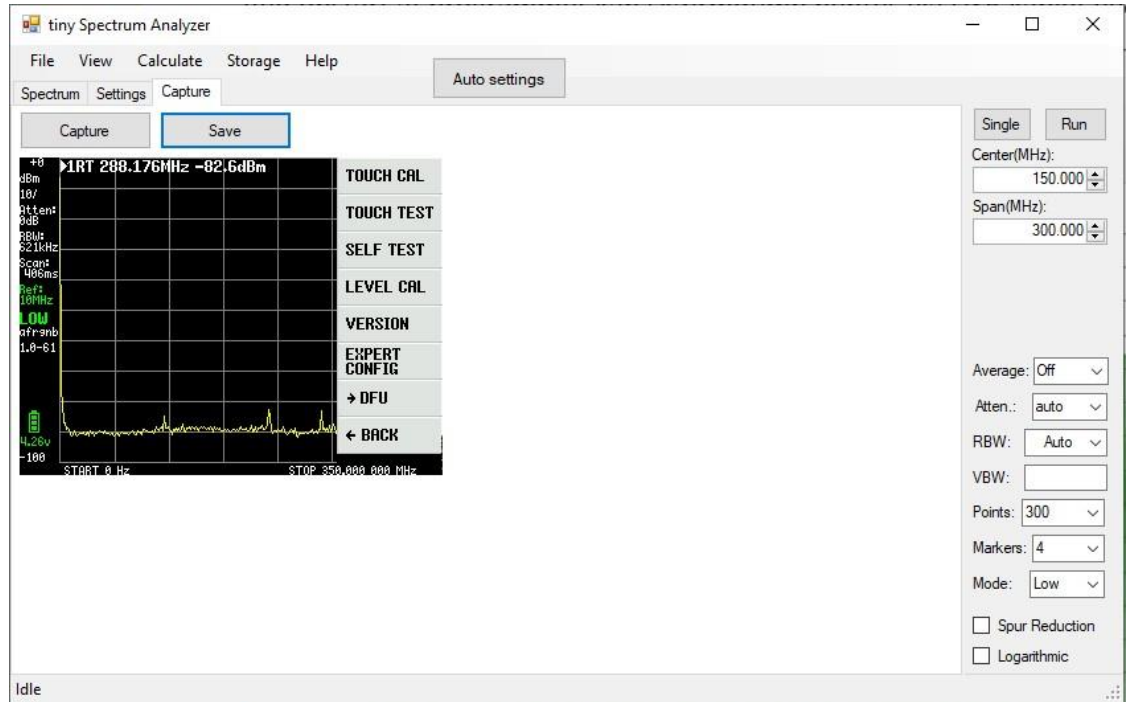

Abbildung 93

Mit entsprechender Programmierung von Center-Eingabefrequenz und Span sowie Auswahl von RBW von 3KHz bis 600KHz oder Auto. Anzahl der Punkte von 100 bis 10000, Dämpfer von 1 bis 30dB oder Auto, Durchschnitt von Off über Min Hold, Max Hold, 2,4,8,16 oder 32 Sweep, Marker von 0,1,2,4,8,16 bis 32 dann Abbildung 94 zeigt, dass es viele Optionen zum Anpassen von Messungen in viel mehr Details als auf dem eigentlichen Bildschirm von TinySA.

Mit einem Klick auf Calculate können Sie sogar Verzerrung sowie IOP3, MIN MAX und NORMALIZE auf einen beliebigen dB-Wert messen.

Mit Storage gibt es mehrere Optionen zum Speichern und Abrufen sowie sowie Subtrahieren machen

Mit View ist es möglich, sowohl Delta-Frequenz- als auch Delta-Pegelmarkierungen auszuwählen

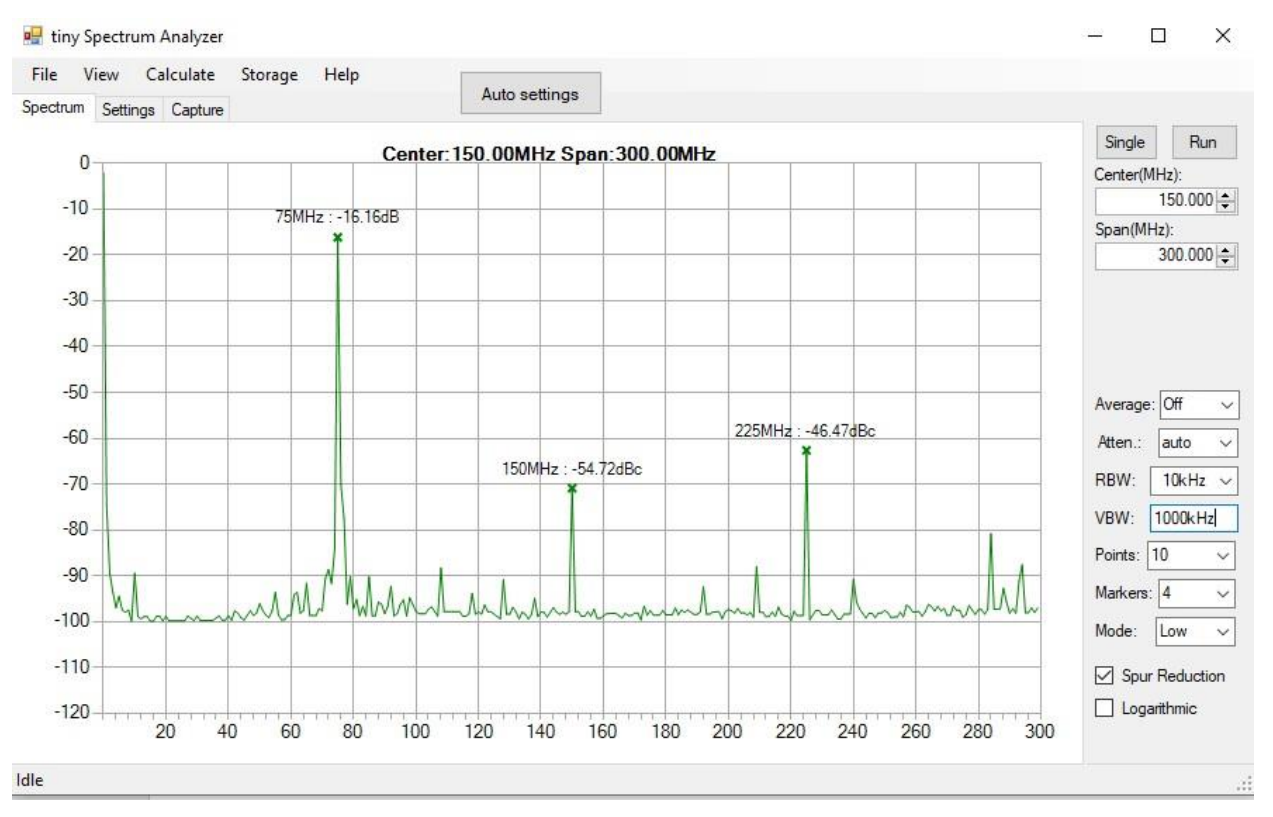

#### Abbildung 94

Für fortgeschrittene Anwender gibt es eine ganze Reihe von Befehlen, mit denen man TinySA über das Terminalprogramm programmieren kann. Mit dem Befehl Hilfe werden diese wie in Abbildung 95 dargestellt

```
tinySA Shell
ch> help
Commands: version reset freq dac saveconfig clearconfig data
frequencies scan scanraw sweep test touchcal touchtest pause resume
trace trigger marker capture vbat vbat offset help info color
if attenuate level sweeptime leveloffset levelchange modulation
rbw mode spur load output deviceid selftest correction threads
```
Abbildung 95

KiTTY ist, wie gesagt, ein ausgezeichnetes Terminal-Programm und das schwarze Bildschirmterminal selbst wird mit einem Klick auf Start in Abbildung 96 gestartet Das Setup kann ein wenig necken. Wählen Sie Seriell aus und suchen Sie in der Windows-Systemsteuerung und den Hardwareeinstellungen, welcher COM-Port TinySA zugewiesen ist. Fügen Sie diese in das Feld Serielle Zeile ein, wählen Sie den Text Standardeinstellungen Default Settings aus und klicken Sie auf SAVE. Dann wird diese Einstellung in Erinnerung behalten, und nachfolgende Zeiten, in denen KiTTY gestartet wird.

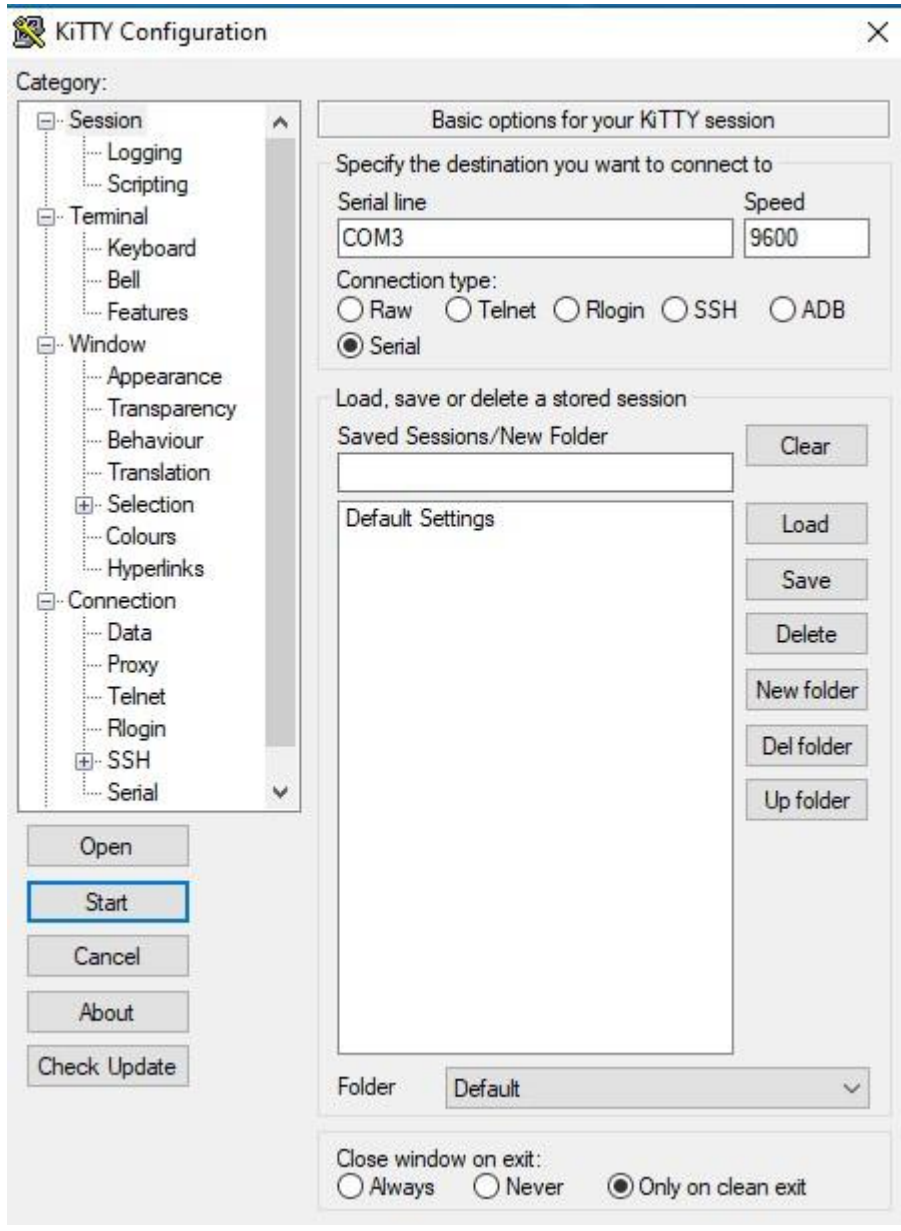

Figure 96

 $\overline{\phantom{a}}$ 

24-09.2020 Kurt Poulsen OZ7OU